# **Beno** FP241VW Moniteur LCD à écran large (24") Manuel de l'utilisateur

# Bienvenue

# Copyright

Copyright © 2007 BenQ Corporation. Tous droits réservés. Aucune partie de cette publication ne peut être reproduite, transmise, transcrite, stockée sur un système d'archivage ou traduite dans une langue ou un langage informatique, sous aucune forme ou par aucun moyen électronique, mécanique, magnétique, optique, chimique, manuel ou autre, sans l'autorisation écrite préalable de BenQ Corporation.

# Limitation de responsabilité

BenQ Corporation n'assure aucune représentation ou garantie, expresse ou implicite, quant au contenu de cette publication et refuse en particulier toute garantie, aptitude à la commercialisation ou adéquation à un usage particulier. Par ailleurs, BenQ Corporation se réserve le droit de réviser cette publication et d'apporter de temps à autre des modifications au contenu de la présente publication sans obligation de préavis envers quiconque.

# Observez ces instructions de sécurité pour obtenir les meilleures performances et la plus grande longévité de votre moniteur

# Sécurité de l'alimentation électrique

- L'adaptateur CA isole l'équipement de l'alimentation CA.
- Le câble d'alimentation permet de mettre hors tension le matériel qui peut être branché. Placez votre équipement près d'une prise électrique facilement accessible.
- Vous devez respecter le type d'alimentation indiqué sur l'étiquette de repérage. Si vous ne connaissez pas le type d'alimentation auquel vous êtes raccordé, contactez votre revendeur ou votre compagnie d'électricité.

# Entretien et nettoyage

- Nettoyage Débranchez toujours la prise du moniteur avant de le nettoyer. Nettoyez la surface du moniteur LCD avec un tissu non pelucheux et non abrasif. Ne pas utiliser de liquide, d'aérosol ou de nettoyant pour vitres.
- Les orifices et les ouvertures situés au-dessus et à l'arrière du boîtier sont prévus pour la ventilation. Ils ne doivent jamais être bloqués ou obstrués. Ce produit ne doit jamais être placé près ou au-dessus d'un radiateur ou de toute autre source de chaleur, et il ne doit pas être placé dans un espace clos sauf si un système de ventilation adéquat est en place.
- N'introduisez aucun objet, ne renversez aucun liquide dans l'appareil.

# Entretien

• N'essayez pas de réparer par vous-même ce moniteur ; en l'ouvrant ou en enlevant le couvercle, vous vous exposez notamment à des risques d'électrocution. En cas de mauvaise utilisation comme décrit ci-dessus ou d'accident tel qu'une chute ou un choc, contactez un technicien de service qualifié.

# Sommaire

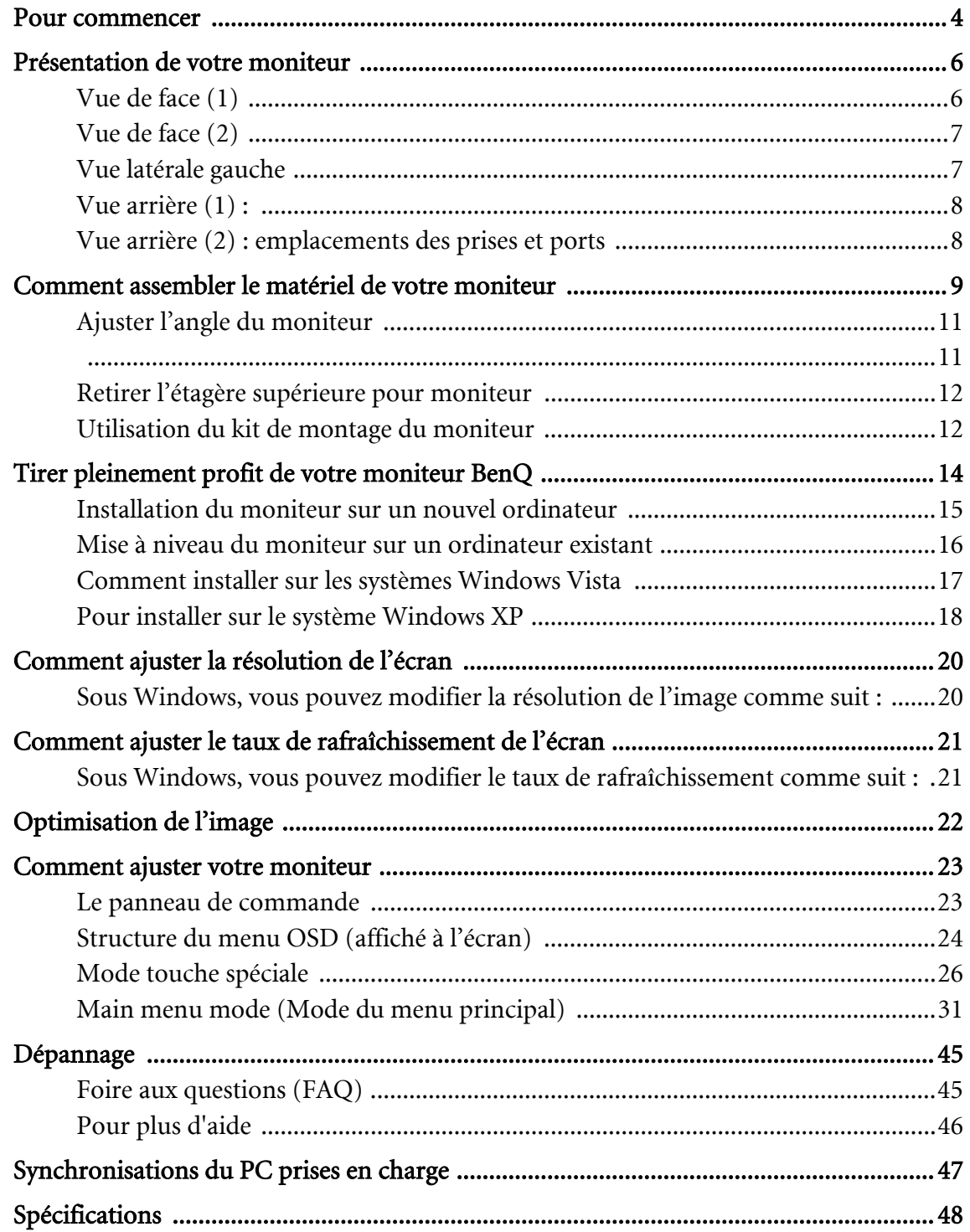

## <span id="page-3-0"></span>1. Pour commencer

Votre FP241VW fournira la performance optimale d'affichage de la résolution vidéo standard de 1920 x 1200. Veuillez vous assurer que votre carte graphique prend en charge la résolution de 1920 x 1200.

Lorsque vous déballez le produit, vérifiez que vous disposez des éléments suivants. Si certains éléments manquent ou sont endommagés, contactez immédiatement le revendeur auprès duquel vous avez acheté votre moniteur.

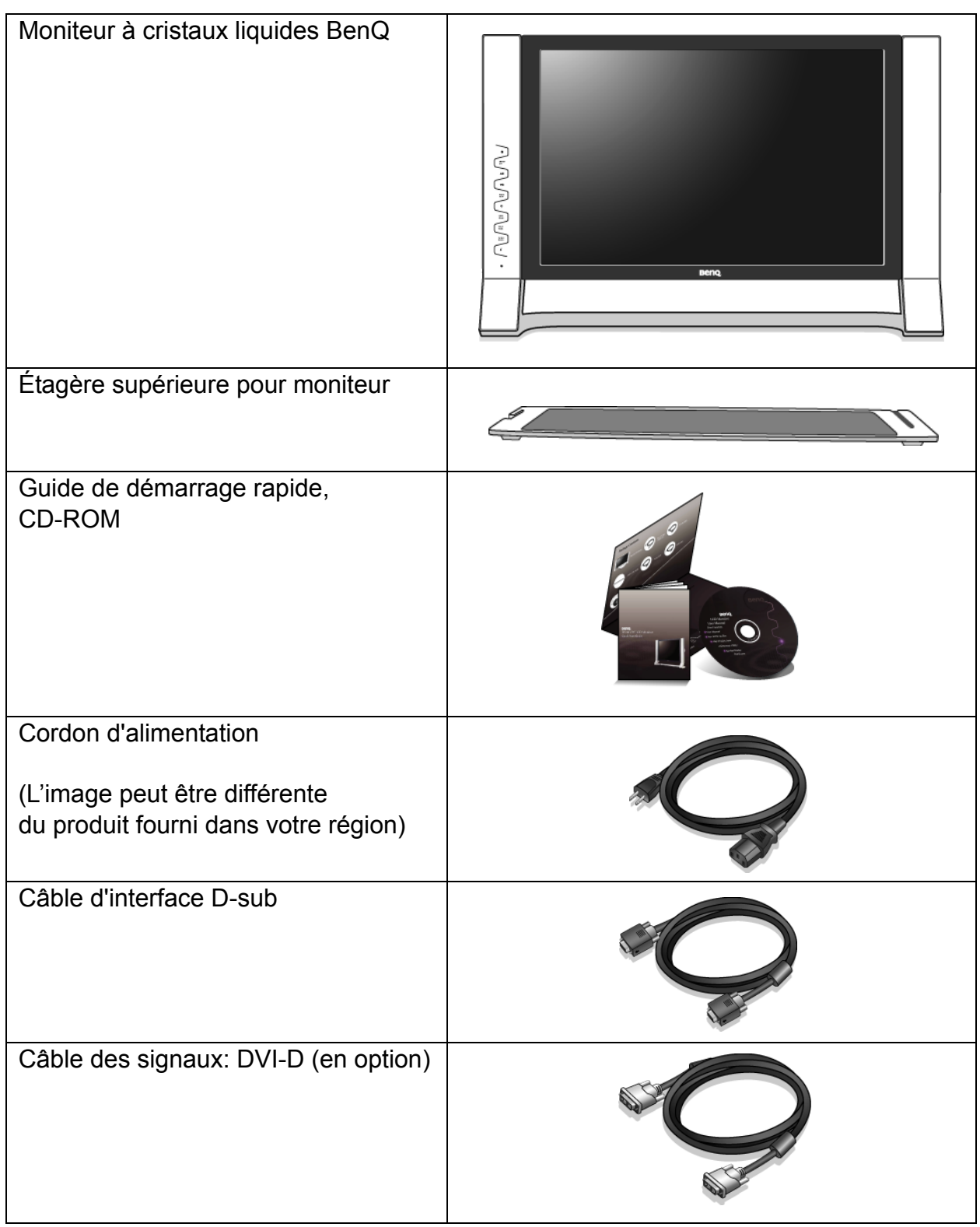

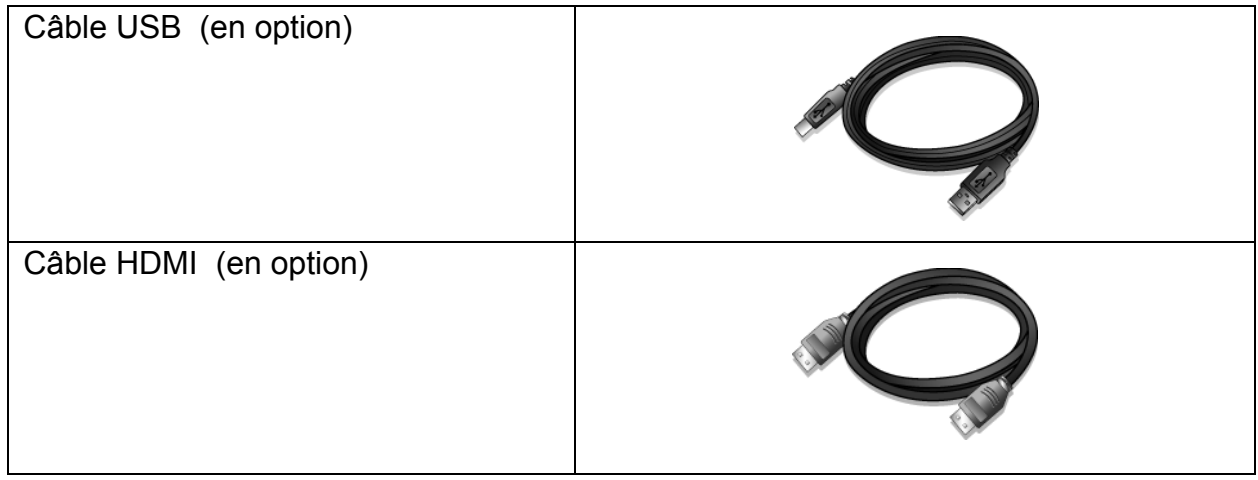

 $\hat{p}_i$  Envisagez la possibilité de conserver le carton et l'emballage pour une utilisation ultérieure lorsque vous pourrez avoir à transporter le moniteur. La garniture en mousse formatée est idéale pour la protection du moniteur pendant le transport.

## <span id="page-5-0"></span>2. Présentation de votre moniteur

<span id="page-5-1"></span>Vue de face (1)

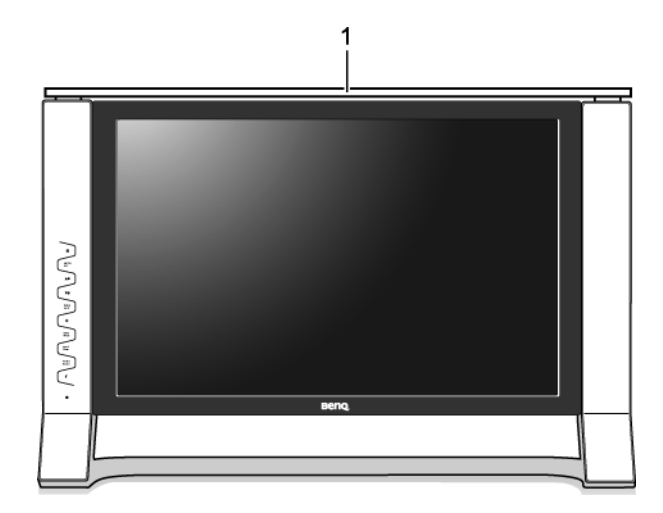

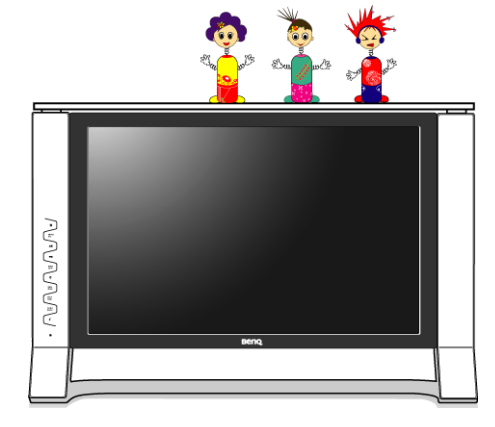

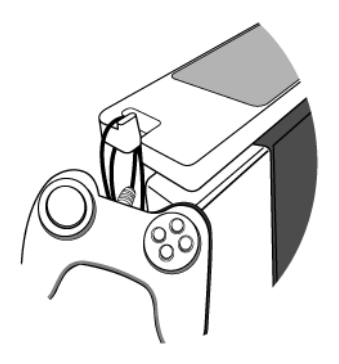

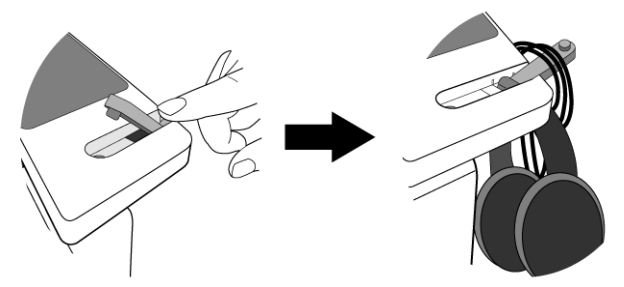

1. Étagère supérieure pour moniteur

L'étagère détachable est un espace supplémentaire pour votre bureau, conçue avec style pour un gain d'espace.

Vous pouvez placer des petites fournitures de bureau ou des pièces de collection sur l'étagère pour donner plus d'espace à votre bureau. Les deux crochets à l'arrière de l'étagère permettent d'accrocher des accessoires à proximité, tels que le casque, la manette de jeu, etc.

**Ne placez jamais de canette de bière ou de soda, de verre d'eau ou autre liquide à proximité ou sur l'étagère !** 

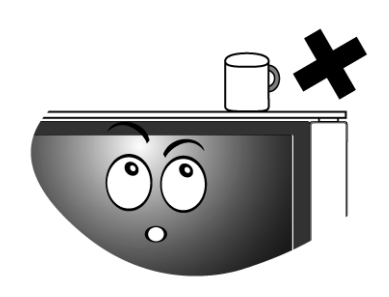

**Si vous devez déplacer le moniteur, veuillez d'abord retirer l'étagère supérieure pour moniteur. Voir également [« Retirer l'étagère](#page-11-0)  [supérieure pour moniteur » à la](#page-11-0)  [page 12](#page-11-0)**.

<span id="page-6-0"></span>Vue de face (2)

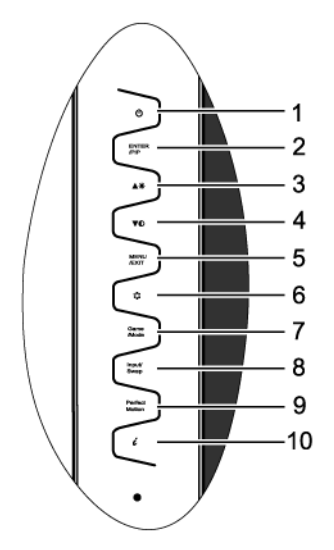

## <span id="page-6-1"></span>Vue latérale gauche

 $\cdot$ 1  $\overline{2}$ 

- 1. Alimentation
- 2. ENTER (Entrée) / PIP
- $3.$   $\triangle$  / Luminosité
- 4.  $\blacktriangledown$  / Contraste
- 5. MENU / QUITTER
- 6. Mode
- 7. Mode jeu
- 8. Input (Entrée) / Swap (Changer)
- 9. PerfectMotion
- 10. Touche « *<sup>i</sup>*key »
- F Pour plus d'informations sur ces touches, veuillez vous reporter à **[« Le panneau](#page-22-1)  [de commande » à la page 23](#page-22-1).**

#### 1. Prise écouteurs

- $\overleftrightarrow{P}$  Branchez les écouteurs ou le casque dans la prise écouteur pour recevoir le signal audio de l'entrée HDMI. Voir **[«](#page-40-0)  [Menu AUDIO \(SON\) » à la page 41](#page-40-0)** pour des informations sur les contrôles audio.
- 2. Ports USB pour la connexion au hub USB intégré

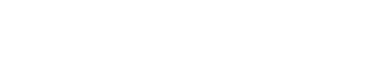

<span id="page-7-0"></span>Vue arrière (1) :

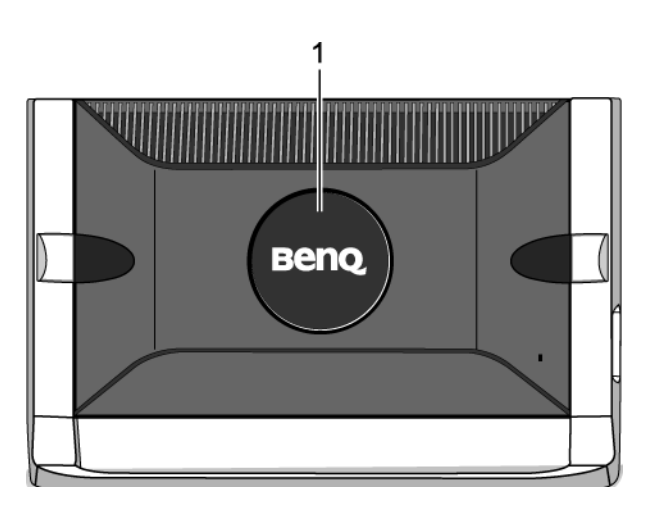

1. Couvercle arrière : Montage VESA à l'intérieur

L'arrière de votre écran LCD a un montage VESA standard avec une forme de 100mm, permettant l'installation d'un support mural.

Voir **[« Utilisation du kit de montage du](#page-11-1)  [moniteur » à la page 12](#page-11-1)** pour en savoir plus.

## <span id="page-7-1"></span>Vue arrière (2) : emplacements des prises et ports

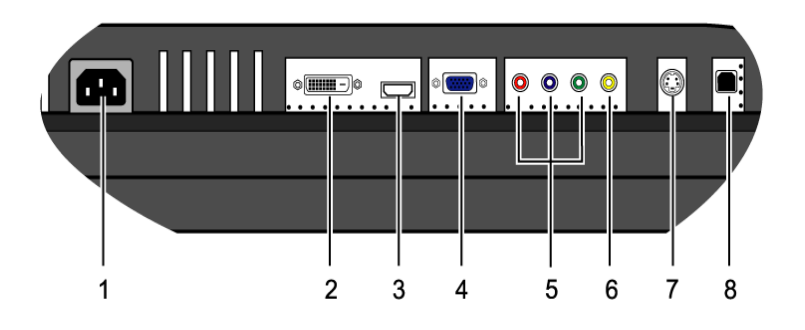

- 1. Connecteur d'entrée alimentation secteur
- 2. Connecteur d'entrée DVI-D
- 3. Connecteur d'entrée HDMI
- 4. Connecteur d'entrée D-Sub
- 5. Connecteur d'entrée composante
- 6. Connecteur d'entrée composite
- 7. Connecteur d'entrée S-Vidéo
- 8. Prise du hub USB pour la connexion au port USB de l'ordinateur

## <span id="page-8-0"></span>3. Comment assembler le matériel de votre moniteur

- $\sqrt{3}$  Si l'ordinateur est sous tension, vous devez le mettre hors tension avant de continuer. Ne branchez pas et ne mettez pas le moniteur sous tension avant d'y être invité.
- 1. Déballez le moniteur et placez-le sur une surface stable.
- ل-لقائماتها المائلين
- 2. Connectez le câble vidéo de l'ordinateur.
- $\mathbb{C}^7$  N'utilisez pas à la fois le câble DVI-D et le câble D-Sub sur le même ordinateur. Le seul cas pour lequel les deux câbles peuvent être utilisés est s'ils sont connectés à deux ordinateurs différents avec les systèmes vidéo appropriés.

Connectez une extrémité du câble DVI-D à la prise DVI-D du moniteur et l'autre extrémité du port DVI-D sur votre ordinateur. (en option).

 $\overleftrightarrow{Q}$  Le format DVI-D est utilisé pour la connexion numérique directe entre la source vidéo et les moniteurs LCD ou les projecteurs numériques. Les signaux vidéo numérique produisent une image de qualité supérieure aux signaux vidéo analogiques.

Connectez la prise du câble sous-D (à l'extrémité sans filtre ferrite) à la prise sous-D du moniteur. Connectez l'autre prise du câble sous-D (à l'extrémité avec filtre ferrite) à la prise vidéo sous-D de l'ordinateur.

Serrez toutes les vis à serrage à main pour éviter aux prises de se détacher accidentellement pendant l'utilisation.

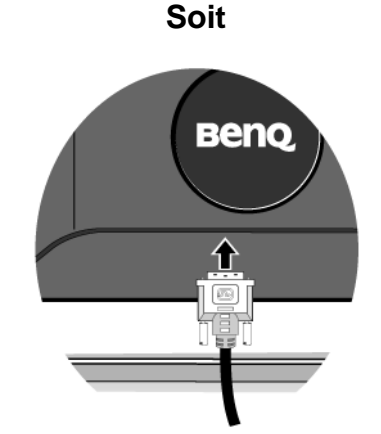

**Ou**

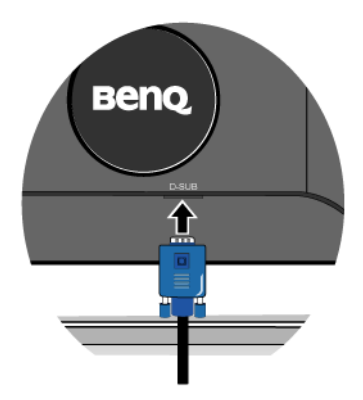

3. Connectez le câble du hub USB.

Connectez le câble USB entre la prise USB sur l'arrière du moniteur et un port USB sur votre ordinateur.

4. Connectez le câble d'alimentation au moniteur.

Branchez une extrémité du cordon d'alimentation dans la prise marquée 'POWER IN' sur l'arrière du moniteur. Ne connectez pas l'autre extrémité à une prise électrique pour l'instant.

5. Fixez l'étagère supérieure pour moniteur.

Insérez les assemblages à tenon sur l'arrière de l'étagère sur les mortaises sur le haut du moniteur.

L'étagère détachable est un espace supplémentaire pour votre bureau, conçue avec style pour un gain d'espace. Vous pouvez placer des petites fournitures de bureau ou des pièces de collection sur l'étagère pour donner plus d'espace à votre bureau. Les deux crochets à l'arrière de l'étagère permettent d'accrocher des accessoires à proximité, tels que le casque, la manette de jeu, etc.

- L'étagère peut supporter des objets avec un poids total jusqu'à 1 kg, plus et l'étagère peut se cintrer.
- **Ne placez jamais de canette de bière ou de soda, de verre d'eau ou autre liquide à proximité ou sur l'étagère !**
- **Si vous devez déplacer le moniteur, veuillez d'abord retirer l'étagère supérieure pour moniteur. Voir également [« Retirer l'étagère](#page-11-0)  [supérieure pour moniteur » à la page 12](#page-11-0)**.

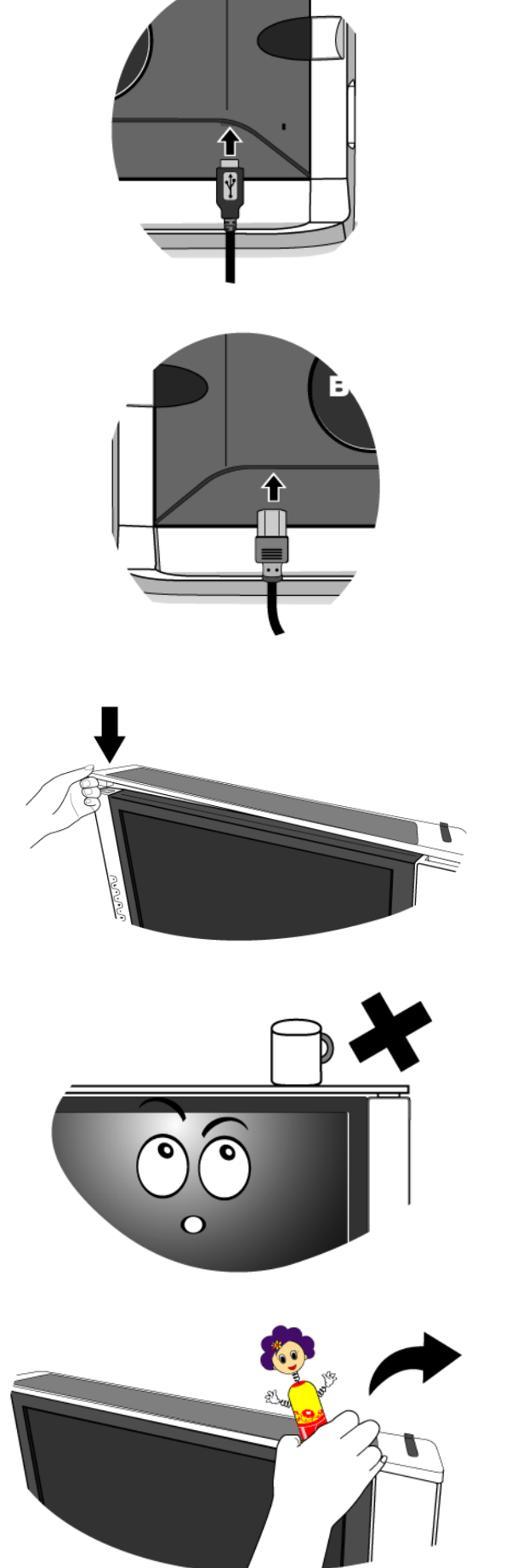

6. Mettez sous tension.

Connectez l'autre extrémité du câble d'alimentation à une prise électrique proche.

 $\mathbb{G}$  L'image peut être différente du produit fourni dans votre région.

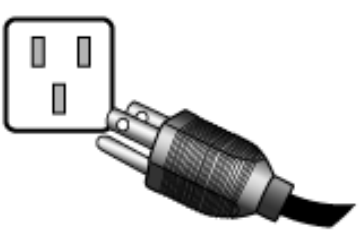

Mettez le moniteur sous tension en appuyant sur la touche d'alimentation.

Mettez l'ordinateur également sous tension et suivez les instructions de la section 4 : **[« Tirer pleinement](#page-13-0)  [profit de votre moniteur BenQ » à la page 14](#page-13-0)** pour installer le logiciel du moniteur.

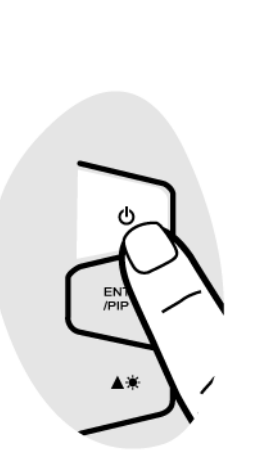

#### <span id="page-10-0"></span>Ajuster l'angle du moniteur

<span id="page-10-1"></span>Pour un affichage confortable des images sur l'écran, vous pouvez incliner le moniteur vers le haut de 12 degrés et vers le bas de -5 degrés.

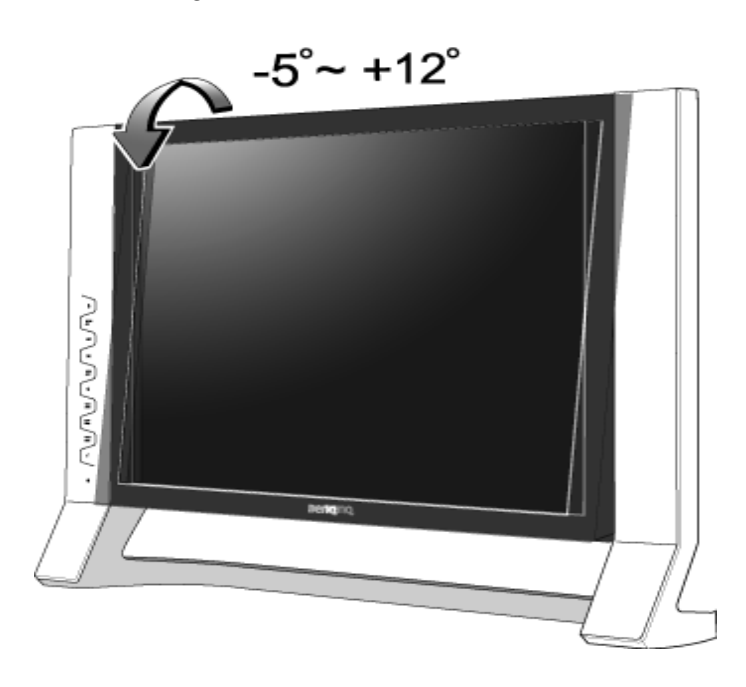

## <span id="page-11-0"></span>Retirer l'étagère supérieure pour moniteur

Il est facile de retirer l'étagère supérieure du moniteur et aucun outil n'est nécessaire. Avant de commencer, retirez tous les objets installés sur l'étagère ou qui y sont accrochés.

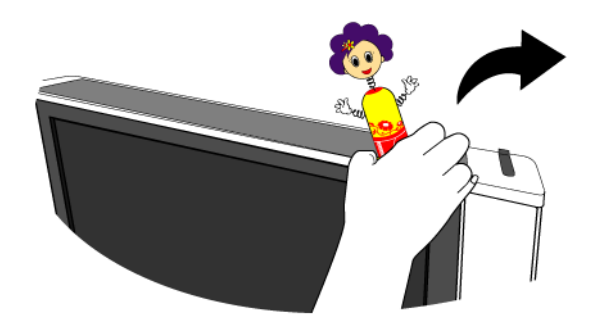

Puis, tenez les deux côtés de l'étagère et tirez doucement vers le haut à l'opposé du moniteur.

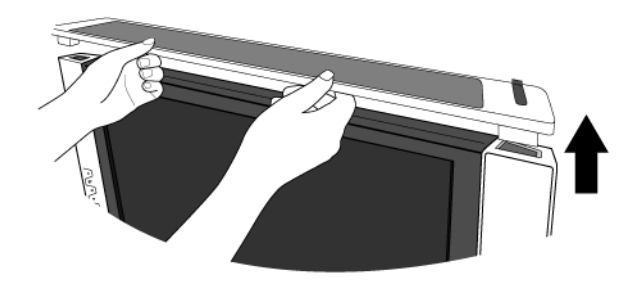

## <span id="page-11-1"></span>Utilisation du kit de montage du moniteur

L'arrière de votre moniteur LCD a une monture standard VESA avec une forme de 100mm, permettant l'installation d'un support de montage au mur. Avant de commencer l'installation d'un kit de montage du moniteur, lisez attentivement les précautions ci-dessous.

#### **Précautions**

- Montez votre moniteur et son kit de montage sur un mur plat.
- Assurez-vous que le mur est suffisamment résistant pour supporter le poids du moniteur.
- Mettez le moniteur hors tension et l'alimentation avant de déconnecter les câbles du moniteur LCD.
- 1. Retirez le couvercle arrière.

Poussez doucement le couvercle arrière et faites le tourner dans le sens inverse des aiguilles d'une montre jusqu'à ce que le couvercle arrière se déverrouille. La plaque des vis à l'arrière du moniteur peut être révélée.

 $\overleftrightarrow{C}$  Conservez le couvercle arrière en lieu sûr.

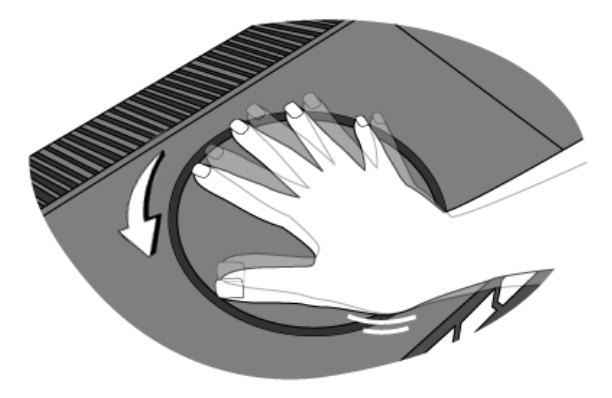

2. Suivez les instructions du manuel du support mural que vous avez acheté pour terminer l'installation.

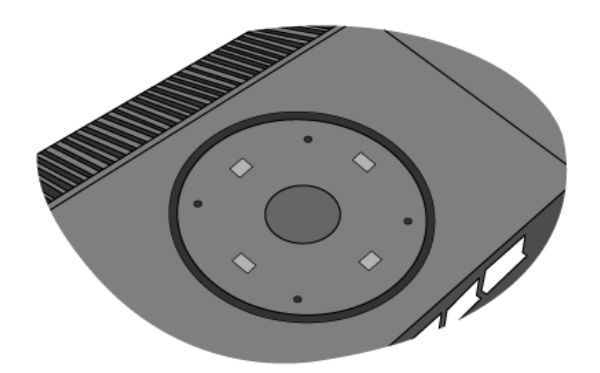

# <span id="page-13-0"></span>4. Tirer pleinement profit de votre moniteur BenQ

Votre moniteur LCD BenQ FP241VW est un périphérique moderne de pointe. Il utilise non seulement la dernière technologie d'affichage LCD actuellement disponible – il contient un hub USB 2.0 à 2 ports. Utilisant seulement un port USB 2.0 sur votre ordinateur (libérant les autres pour d'autres utilisations), le hub intégré fournit un accès proche, pratique et convivial pour vos périphériques USB.

Vous pouvez utiliser le hub USB pour brancher votre clavier USB, souris USB et webcam USB tous en même temps si vous le souhaitez. Ou si vous connectez votre clavier et souris directement dans votre ordinateur, vous pouvez utiliser les ports USB sur le moniteur pour la connexion de votre appareil photo numérique, caméra vidéo numérique, lecteur US, imprimante USB, clé mémoire USB ou tout autre périphérique.

Tout ce que vous avez à faire est de connecter les câbles du moniteur en suivant les instructions de la Section 3 : **[« Comment assembler le matériel de votre moniteur » à la page 9](#page-8-0)** de ce manuel d'utilisation. Mettez l'ordinateur et le moniteur sous tension et vous êtes prêt à brancher et utiliser USB, Windows et le hub USB de votre moniteur LCD BenQ.

Windows XP et plus récent a le support USB intégré. Il détecte automatiquement et identifie vos périphériques USB et installez les pilotes nécessaires pour qu'ils fonctionnent. Si vos périphériques USB étaient accompagnés du pilote du fabricant ou de logiciel personnalisé pour le périphérique, il vous suffit de diriger Windows dans la direction de ce pilote et Windows les installera pour vous.

Pour obtenir le meilleur bénéfice de votre nouveau moniteur à écran plat LCD couleur BenQ, réglez la carte graphique sur la résolution native de 1920 x 1200 pour commencer, puis vous pouvez installer le logiciel pilote du moniteur BenQ LCD personnalisé fourni sur le CD-ROM du moniteur BenQ LCD.

Les circonstances de connexion et d'installation de votre moniteur LCD BenQ détermine la procédure à suivre pour installer correctement le logiciel pilote personnalisé du moniteur LCD BenQ. Les circonstances dépendent de la version de Microsoft Windows utilisée et de si vous connectez le moniteur et installez le logiciel sur un nouvel ordinateur (sans logiciel pilote de moniteur existant), ou si vous mettez à jour une installation existante (avec un logiciel pilote déjà existant) avec un nouvel ordinateur.

Dans les deux cas cependant, lors de la première mise sous tension de votre ordinateur (après avoir connecté le moniteur à votre ordinateur), Windows reconnaît automatiquement le nouveau (ou différent) matériel, et lance son assistant Nouveau matériel détecté.

Suivez les instructions de l'assistant jusqu'à ce qu'il vous demande de sélectionner un modèle de moniteur. À ce moment, cliquez sur le bouton Disque fourni, insérez le CD-ROM du moniteur LCD BenQ et sélectionnez le modèle de moniteur approprié. Des détails complémentaires et des instructions étape par étape pour les deux installations, automatique (nouveau) ou mise à niveau (existant) suivent. Voir :

• [« Installation du moniteur sur un nouvel ordinateur » à la page 15](#page-14-0).

#### • [« Mise à niveau du moniteur sur un ordinateur existant » à la page 16](#page-15-0).

 Si un nom d'utilisateur et un mot de passe sont nécessaire pour vous connecter à votre ordinateur Windows, vous devez vous connecter comme Administrateur ou comme membre de groupe d'Administrateurs pour installer le logiciel pilote du moniteur. De plus, si votre ordinateur est connecté à un réseau qui a des exigences d'accès de sécurité, les paramètres de stratégie du réseau peuvent vous empêcher d'installer le logiciel sur votre ordinateur.

## <span id="page-14-0"></span>Installation du moniteur sur un nouvel ordinateur

Cette instruction donne la procédure en détail pour la sélection et l'installation du logiciel pilote personnalisé du moniteur LCD BenQ sur un nouvel ordinateur avec lequel un pilote de moniteur n'a jamais été installé. Cette instruction n'est appropriée que pour un ordinateur qui n'a jamais été utilisé et pour lequel le moniteur LCD BenQ est le tout premier moniteur à y être connecté.

- Si vous ajoutez le moniteur LCD BenQ à un ordinateur existant auquel un autre moniteur a déjà été connecté (et qui a un pilote de moniteur installé), ne suivez pas ces instructions. Suivez au contraire les instructions suivantes de la Mise à niveau du moniteur sur un ordinateur existant.
	- 1. Suivez les instructions de la section 3 : **[« Comment assembler le matériel de votre moniteur »](#page-8-0)  [à la page 9](#page-8-0)**. Lorsque Windows démarre, il détecte automatiquement le nouveau moniteur et lance l'assistant Nouveau matériel détecté. Suivez les invites jusqu'à l'affichage de l'option pour Installer les pilotes de périphérique matériel.
	- 2. Insérez le CD-ROM du moniteur LCD BenQ dans un lecteur CD de l'ordinateur.
	- 3. Sélectionnez la case à cocher Rechercher un pilote approprié pour mon périphérique et cliquez sur Suivant.
	- 4. Sélectionnez la case à cocher Lecteurs de CD-ROM (désélectionnez toutes les autres) et cliquez sur Suivant.
	- 5. Vérifiez pour confirmer que l'assistant a sélectionné le nom approprié de votre moniteur : « BenQ FP241VW » et cliquez sur Suivant.
	- 6. Cliquez sur Terminer.
	- 7. Redémarrez l'ordinateur.

#### <span id="page-15-0"></span>Mise à niveau du moniteur sur un ordinateur existant

Cette instruction donne la procédure détaillée pour la mise à jour manuelle du logiciel pilote du moniteur existant sur votre ordinateur Microsoft Windows. Il est testé actuellement compatible (et recommandé seulement) pour les systèmes d'exploitation Windows XP et Windows Vista.

Il est possible que le pilote du moniteur LCD BenQ fonctionne parfaitement avec d'autres versions de Windows, cependant au moment où ce manuel est écrit, BenQ n'a effectué aucun test de ce pilote sur d'autres versions de Windows et ne peut pas garantir son fonctionnement sur ces systèmes.

L'installation du logiciel pilote du moniteur nécessite l'installation du fichier information approprié (.inf) sur le CD-ROM du moniteur LCD BenQ pour le modèle de moniteur particulier que vous avez connecté, puis de laisser Windows installer les fichiers pilote du correspondant depuis le CD. Il est seulement nécessaire de le diriger dans la bonne direction.

Voir:

- **[« Comment installer sur les systèmes Windows Vista » à la page 17](#page-16-0)**.
- **[« Pour installer sur le système Windows XP » à la page 18](#page-17-0)**.

## <span id="page-16-0"></span>Comment installer sur les systèmes Windows Vista

- 1. Ouvrez Display Settings (Afficher les paramètres). Cliquez du bouton droit sur le bureau et sélectionnez Personalize (Personnaliser) dans le menu auto. Sélectionnez Display Settings (Afficher les paramètres) dans la fenêtre Personalize appearance and sounds (Personaliser l'apparence et les sons). La fenêtre Display Settings (Afficher les paramètres) s'affiche.
- 2. Cliquez sur le bouton Advanced Settings (Paramètres avancés).

La fenêtre Generic PnP Monitor Properties (Propriétés du moniteur PnP générique) s'affiche.

- 3. Cliquez sur l'onglet Monitor (Moniteur) et sur le bouton Properties (Propriétés).
- 4. Cliquez sur Continue (Continuer) dans la fenêtre d'invite User Account Control (Contrôle du compte utilisateur).
- 5. Cliquez sur l'onglet Driver (Pilote) et sur le bouton Update Driver (Mettre à jour le pilote).
- 6. Insérez le CD-ROM du moniteur LCD BenQ dans un lecteur de CD de l'ordinateur.
- 7. Dans la fenêtre Update Driver Software (Mettre à jour le pilote logiciel), sélectionnez l'option 'Browse my computer for driver software (Parcourir mon ordinateur à la recherche du pilote logiciel)'.
- 8. Cliquez sur 'Browse (Parcourir)' et sélectionnez Driver > Windows Vista > FP241VW dans le CD, et cliquez sur le bouton Next (Suivant).

Ceci copie et installe les fichiers de pilote de moniteur appropriés sur votre ordinateur.

9. Cliquez sur Close (Fermer).

Il n'est pas nécessaire de redémarrer Windows Vista, car les pilotes du moniteur LCD BenQ, fonctionneront immédiatement sans action complémentaire nécessaire.

## <span id="page-17-0"></span>Pour installer sur le système Windows XP

1. Ouvrez les Propriétés d'affichage.

Le raccourci le plus proche pour Propriétés d'affichage est via le bureau de Windows. Cliquez du bouton droit sur le bureau et sélectionnez Propriétés dans le menu auto.

Par ailleurs, le menu de Windows pour Propriétés d'affichage est situé dans le Panneau de configuration.

Dans la version Windows XP, le **Panneau de configuration** est situé directement au-dessous de l'élément de menu principal Démarrer.

Les options de menu affichées dépendent du type de vue sélectionné pour votre système.

- Dans la vue Classique, cliquez sur Démarrer | Panneau de configuration | Affichage.
- Dans la vue Catégorie, cliquez sur Démarrer | Panneau de configuration | Apparence et thèmes| Modifier la résolution de l'écran.

La fenêtre Propriétés d'affichage s'affiche.

2. Cliquez sur l'onglet Paramètres et sur le bouton Avancé.

La fenêtre Propriétés avancées de l'affichage s'affiche.

3. Cliquez sur l'onglet Moniteur et sélectionnez 'Moniteur Plug and Play' dans la liste.

S'il n'y a qu'un moniteur dans la liste, il sera déjà sélectionné pour vous.

4. Cliquez sur le bouton Propriétés.

La fenêtre Propriétés du moniteur s'affiche.

Si le pilote fourni est listé comme étant BenQ et si le modèle correspondant à votre nouveau moniteur, les pilotes appropriés sont déjà installés et il n'y a rien d'autre à faire. Annulez ces fenêtres de propriétés.

Cependant, si BenQ n'est pas listé comme étant le fabricant ou si le modèle correct n'est pas actuellement affiché, il est nécessaire de continuer avec ces instructions.

5. Cliquez sur l'onglet Driver et sur le bouton Mettre à jour le pilote.

L'Assistant Mise à jour du matériel s'affiche. Suivez les instructions de l'assistant en notant les étapes ci-dessous :

- 6. Insérez le CD-ROM du moniteur LCD BenQ dans un lecteur CD de l'ordinateur auquel le moniteur est connecté.
- 7. Cochez la case 'Installer à partir d'une liste ou d'un emplacement spécifié' et cliquez sur Suivant.
- 8. Cochez la case 'Rechercher le meilleur pilote dans ces emplacements' et cochez également la case 'Rechercher dans les médias amovibles', puis cliquez sur Suivant.

Veuillez attendre pendant que l'assistant recherche les lecteurs et le CD du moniteur LCD BenQ inséré à l'étape 6. Une fois terminé, l'assistant doit avoir trouvé et sélectionné le pilote BenQ sur le CD approprié pour votre modèle de moniteur, dans ce cas 'BenQ FP241VW' dans l'emplacement 'd:\Driver\Windows XP\FP241VW\BenQFP241VW.inf' ou similaire.

- La lettre de votre lecteur de CD peut être différente de l'exemple ci-dessus selon votre système. Elle peut être 'D:' ou 'E:' ou 'F:' etc.
	- 9. Sélectionnez (un seul clic) le fichier appelé **BenQ FP241VW** sur le CD et cliquez sur le bouton Suivant.

Ceci copie et installe les fichiers de pilote de moniteur appropriés sur votre ordinateur.

#### 10. Cliquez sur Terminer.

Ceci ferme l'assistant et vous retourne à la fenêtre Propriétés du moniteur, maintenant appelée Propriétés de BenQ FP241VW.

11. Cliquez sur Fermer, OK et sur OK.

Ceci ferme les fenêtres Propriétés d'affichage. Il n'est pas nécessaire de redémarrer Windows XP, car les pilotes du moniteur LCD BenQ, fonctionneront immédiatement sans action complémentaire nécessaire.

## <span id="page-19-0"></span>5. Comment ajuster la résolution de l'écran

Du fait de la nature de la technologie d'affichage à cristaux liquides (LCD), la résolution de l'image est toujours fixe. La meilleure image possible pour votre FP241VW est obtenue avec une résolution de 1920 x 1200. Ceci est appelé la « résolution native » ou résolution maximale, c'est à dire l'image la plus claire. Des résolutions plus faibles sont affichées sur un écran complet via un circuit d'interpolation. Un flou de l'image sur les frontières de pixels peut se produire avec la résolution interpolée selon le type de l'image et sa résolution d'origine.

F Pour utiliser pleinement la technologie LCD vous devez sélectionner le paramètre de résolution native de 1920 x 1200 sur le paramètre de résolution de l'écran de votre ordinateur comme décrit ci-dessous. Il faut savoir que toutes les cartes vidéo ne fournissent pas cette valeur de résolution. Si la votre ne le fait pas, visitez le site Web du fabricant de votre carte vidéo pour un pilote mis à jour pour votre modèle de carte vidéo qui prend en charge cette résolution. Les pilotes vidéo logiciels sont souvent mis à jour et disponibles pour de nouvelles résolutions vidéo matérielles. Si nécessaire, il peut être nécessaire de remplacer et mettre à jour votre carte vidéo matérielle pour pouvoir prendre en charge la résolution native du moniteur.

#### <span id="page-19-1"></span>Sous Windows, vous pouvez modifier la résolution de l'image comme suit :

- 1. Ouvrez les Propriétés d'affichage et sélectionnez l'onglet Paramètres. Vous pouvez ouvrir les Propriétés d'affichage en cliquant du bouton droit sur le bureau et en sélectionnant Propriétés dans le menu auto.
- 2. Utilisez le curseur dans la section 'Zone écran' pour ajuster la résolution de l'écran. Sélectionner une résolution de 1920 x 1200, puis cliquez sur Appliquer.
- 3. Cliquez sur OK puis sur Oui.
- 4. Fermez la fenêtre Propriétés d'affichage.

## <span id="page-20-0"></span>6. Comment ajuster le taux de rafraîchissement de l'écran

Il n'est pas nécessaire de choisir le taux de rafraîchissement le plus élevé sur un écran LCD, car il n'est pas possible techniquement à un écran LCD de scintiller. Les meilleurs résultats seront obtenus en utilisant les modes d'usine déjà définis dans votre ordinateur. La section des spécifications de ce manuel d'utilisation contient un tableau avec les modes d'usine : **[« Synchronisations du PC prises en charge » à la page 47](#page-46-0)**.

 $\hat{Q}^{\prime}$  Vous pouvez choisir 60 Hertz pour la résolution native de 1920 x 1200.

<span id="page-20-1"></span>Sous Windows, vous pouvez modifier le taux de rafraîchissement comme suit :

- 1. Double-cliquez sur l'icône Affichage dans le Panneau de configuration.
- 2. Dans la fenêtre Propriétés d'affichage, sélectionnez l'onglet Paramètres et cliquez sur le bouton Avancé.
- 3. Sélectionnez l'onglet Adaptateur et sélectionnez un taux de rafraîchissement approprié pour correspondre à un des modes d'usines applicables listés dans le tableau des spécifications.
- 4. Cliquez sur Modifier, OK, puis sur Oui.
- 5. Fermez la fenêtre Propriétés d'affichage.

# <span id="page-21-0"></span>7. Optimisation de l'image

La meilleure manière d'obtenir un affichage optimal avec une entrée analogique (D-Sub) est d'utiliser la fonction « *i* key ». Appuyez sur la touche « *i* key » pour optimiser l'image actuellement affichée à l'écran.

 $\mathbb{C}$  Lorsque vous connectez une sortie vidéo numérique en utilisant un câble numérique (DVI), la touche « *<sup>i</sup>*key » et la fonction d'ajustement auto seront désactivées, car le moniteur affichera automatiquement la meilleure image.

 $\hat{V}$  Veuillez assurer que la carte graphique connectée sur votre ordinateur est configurée sur la résolution native du moniteur (1920 x 1200) lorsque vous utilisez la fonction « *<sup>i</sup>*key ».

Si vous le souhaitez, vous pouvez toujours ajuster les paramètres géométriques de l'écran manuellement en utilisant les éléments du menu de géométrie. Pour vous aider dans cette tâche, BenQ a fourni un utilitaire de test de l'écran que vous pouvez utiliser pour vérifier la couleur, le niveau de gris, et le gradient de ligne de l'écran.

- 1. Exécutez le programme de test auto.exe depuis le CD-ROM. C'est la meilleure manière d'observer les modifications possibles. Vous pouvez également utiliser toute autre image, telle que le bureau de votre système d'exploitation. Cependant, il est recommandé d'utiliser auto.exe. Lorsque vous exécutez auto.exe., un motif de test sort.
- 2. Appuyez le bouton « *i* key » sur le moniteur.
- 3. Appuyez sur « MENU » sur le panneau de commande pour accéder à l'OSD.
- 4. Utilisez les touches  $\triangleq$  ou  $\blacktriangledown$  pour sélectionner « DISPLAY » (AFFICH.) et appuyez la touche « ENTRÉE » pour accéder au menu.
- 5. S'il y a du bruit vertical observé (comme un effet de rideau-tremblement des lignes verticales), appuyez sur la touche  $\bullet$  ou  $\bullet$  pour sélectionner « Pixel Clock » (Horloge pixel) et appuyez sur la touche « **ENTRÉE** ». Appuyez maintenant sur la touche  $\triangleq$  ou  $\blacktriangledown$  pour ajuster le moniteur jusqu'à la disparition du bruit.
- 6. S'il y a du bruit horizontal observé, appuyez sur la touche  $\triangleq$  ou  $\blacktriangledown$  pour sélectionner « Phase » et appuyez sur la touche « ENTRÉE ». Appuyez maintenant sur  $\triangleq$  ou  $\blacktriangledown$  pour ajuster le moniteur jusqu'à la disparition du bruit.

## <span id="page-22-0"></span>8. Comment ajuster votre moniteur

<span id="page-22-1"></span>Le panneau de commande

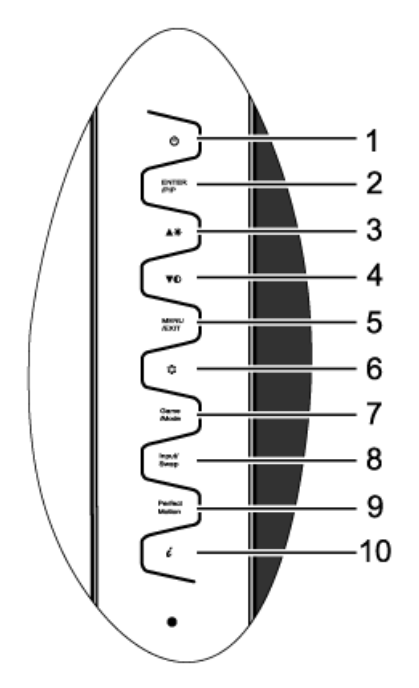

- 1. « Alimentation » : Met sous ou hors tension.
- 2. Touche « ENTER/PIP » (ENTRÉE/PIP) : Accède aux sous-menus et sélectionne les éléments. La touche est aussi la touche spéciale pour activer la fonction PIP (image incrustée) et sélectionner une source d'entrée vidéo pour la fenêtre PIP.
- 3. Touche  $\triangle$  (Haut) : Pour l'ajustement haut/augmentation. C'est aussi la touche spéciale pour la luminosité.
- 4. Touche  $\blacktriangledown$  (Bas) : Pour l'ajustement bas/diminution. C'est aussi la touche spéciale pour le contraste.
- 5. Touche « MENU/QUITTER » : Active le menu principal de l'OSD et retourne au menu précédent ou quitte l'OSD.
- 6. Touche « Mode » : Basculez entre différent modes, parmi Standard, Film, Dynamiq., Photo, Jeu d'action et Jeu de Course.
- 7. Touche « Mode jeu » : Basculez entre différent modes, parmi Standard, Jeu d'action et Jeu de Course.
- 8. Touche « Input / Swap » (Entrée/Changer) : Basculez manuellement entre différents signaux vidéo qui peuvent être connectés à votre moniteur pour la fenêtre principale ou changez les signaux d'entrée entre la fenêtre principale et la fenêtre PIP.
- 9. Touche « PerfectMotion» : Active la fonction PerfectMotion. Il est recommandé d'utiliser cette fonction spécifiquement lorsque vous affichez des contenus dynamiques, tels que les films, les jeux, etc.
- 10. Touche « *<sup>i</sup>*key » : Ajuste la position verticale, la phase, la position horizontale et l'horloge pixel automatiquement.
- $\bigcirc$  OSD = Affichage à l'écran.

Les touches spéciales afficheront une échelle graduée pour ajuster la valeur de ce paramètre et ne fonctionneront que lorsque le menu OSD n'est pas actuellement affiché. L'affichage des touches

spéciales disparaîtra après quelques secondes sans activité de la touche. Voir **[« Mode touche](#page-25-0)  [spéciale » à la page 26](#page-25-0)**.

<span id="page-23-0"></span>Structure du menu OSD (affiché à l'écran)

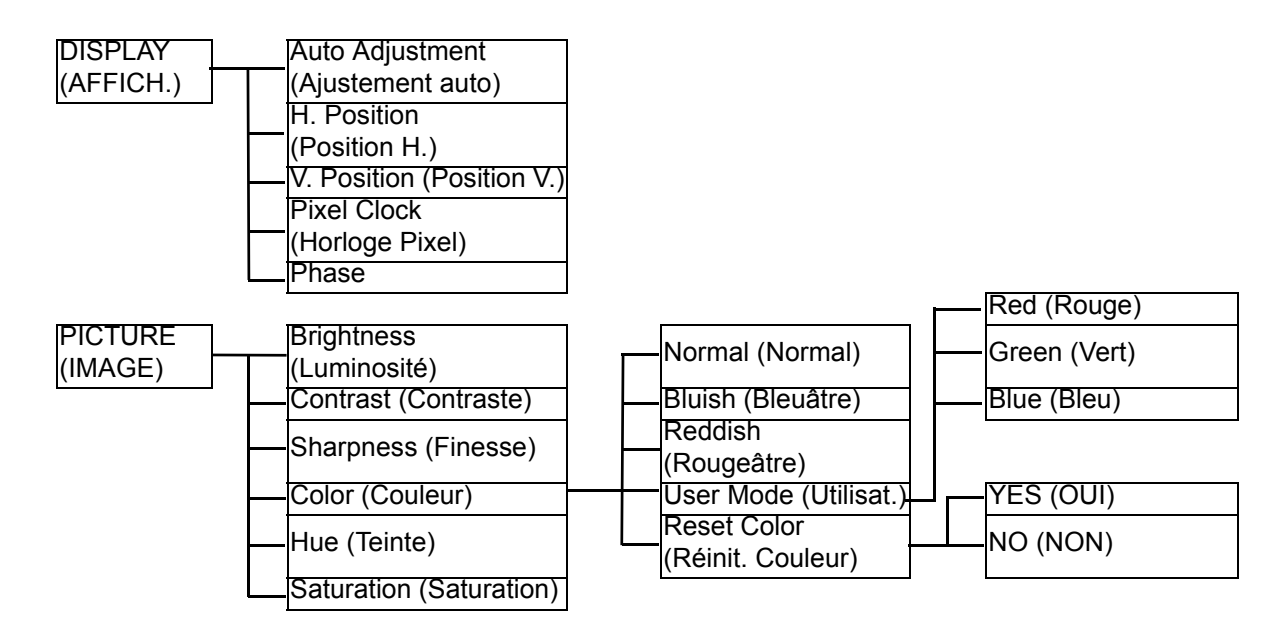

**Teinte** et **Saturation** ne sont pas disponibles pour l'utilisation lorsque la source d'entrée est D-Sub ou DVI-D.

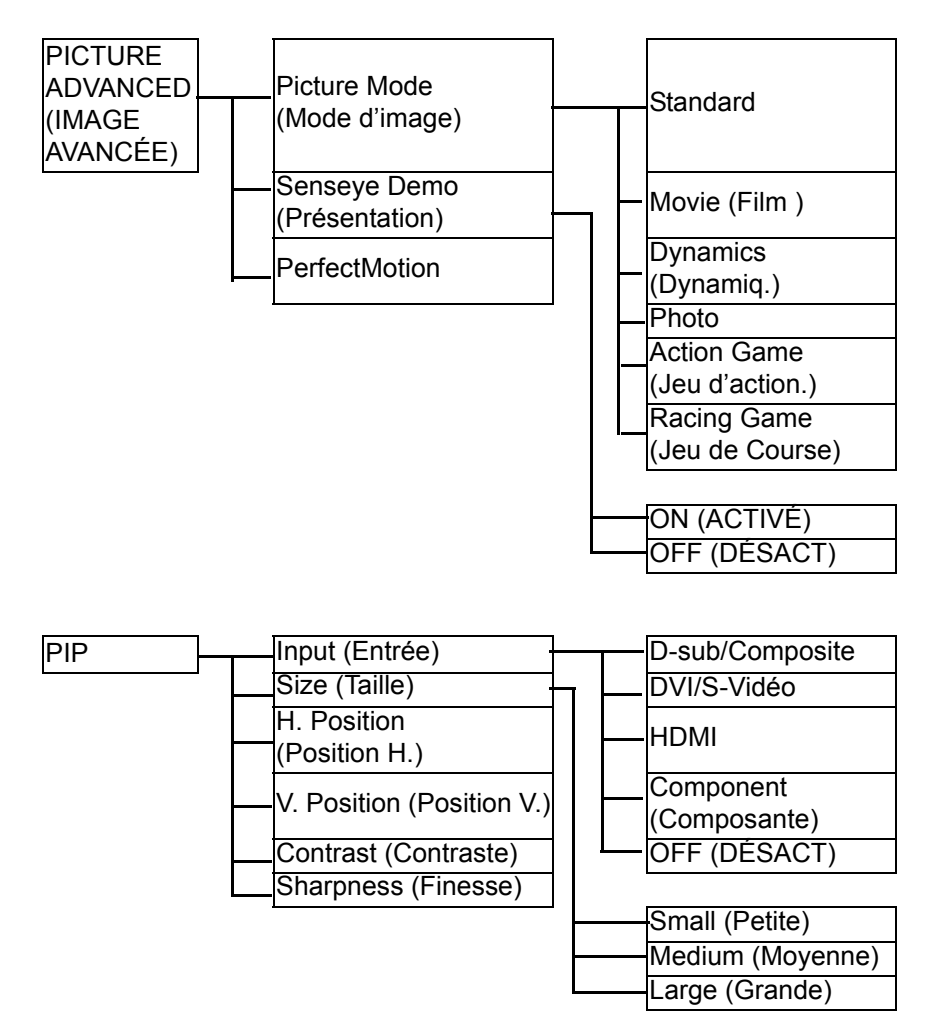

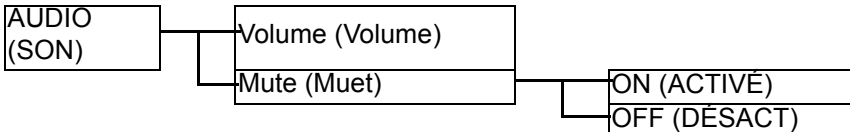

**T** Le menu Son n'est disponible que lorsque le câble HDMI est connecté au moniteur est HDMI est défini comme étant le signal d'entrée pour la fenêtre principale.

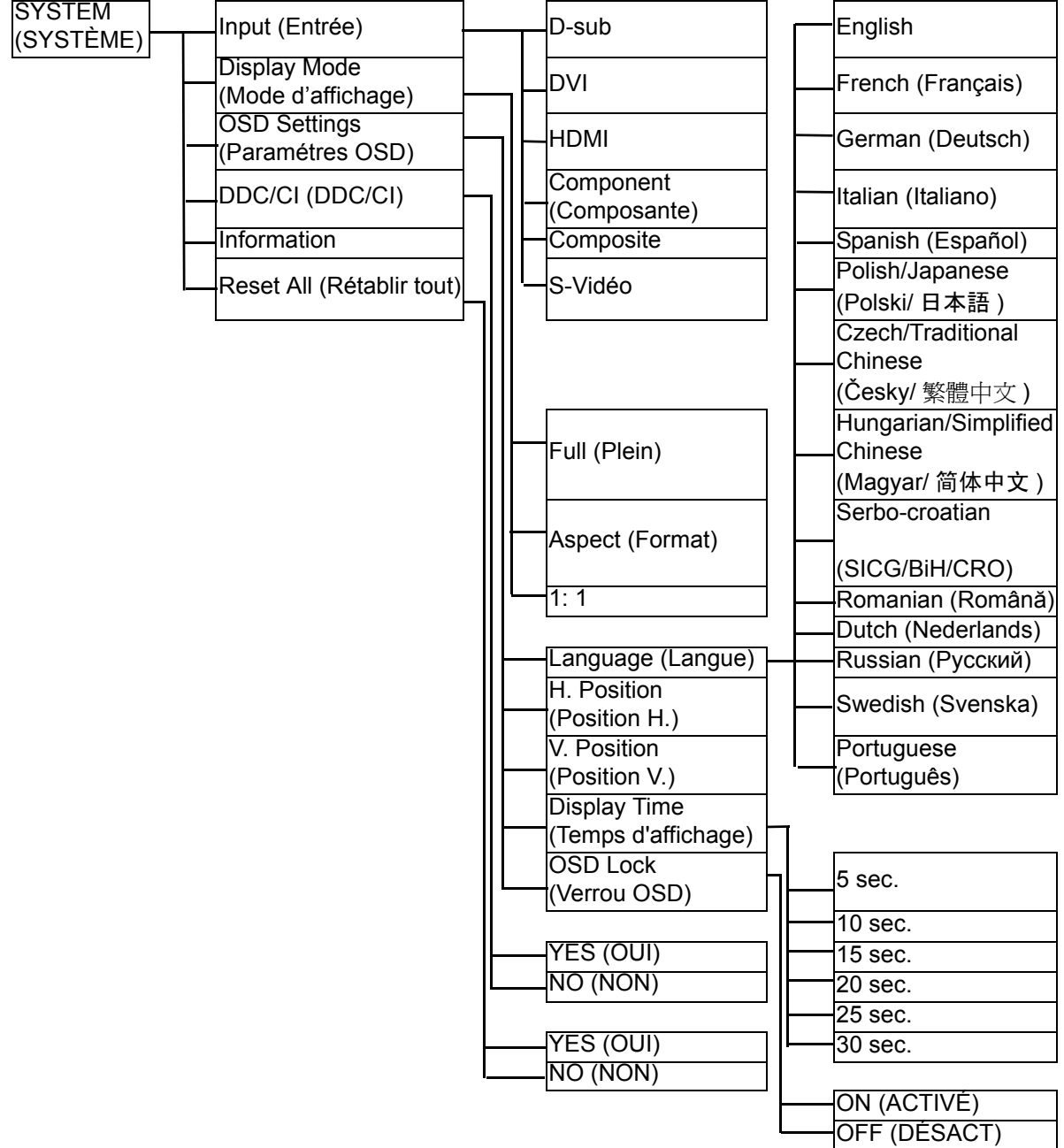

## <span id="page-25-0"></span>Mode touche spéciale

Les touches du moniteur servent de touches spéciales pour fournir un accès direct à des fonctions particulières lorsque le menu n'est pas affiché actuellement à l'écran.

#### **Touche spéciale de luminosité**

<span id="page-25-1"></span>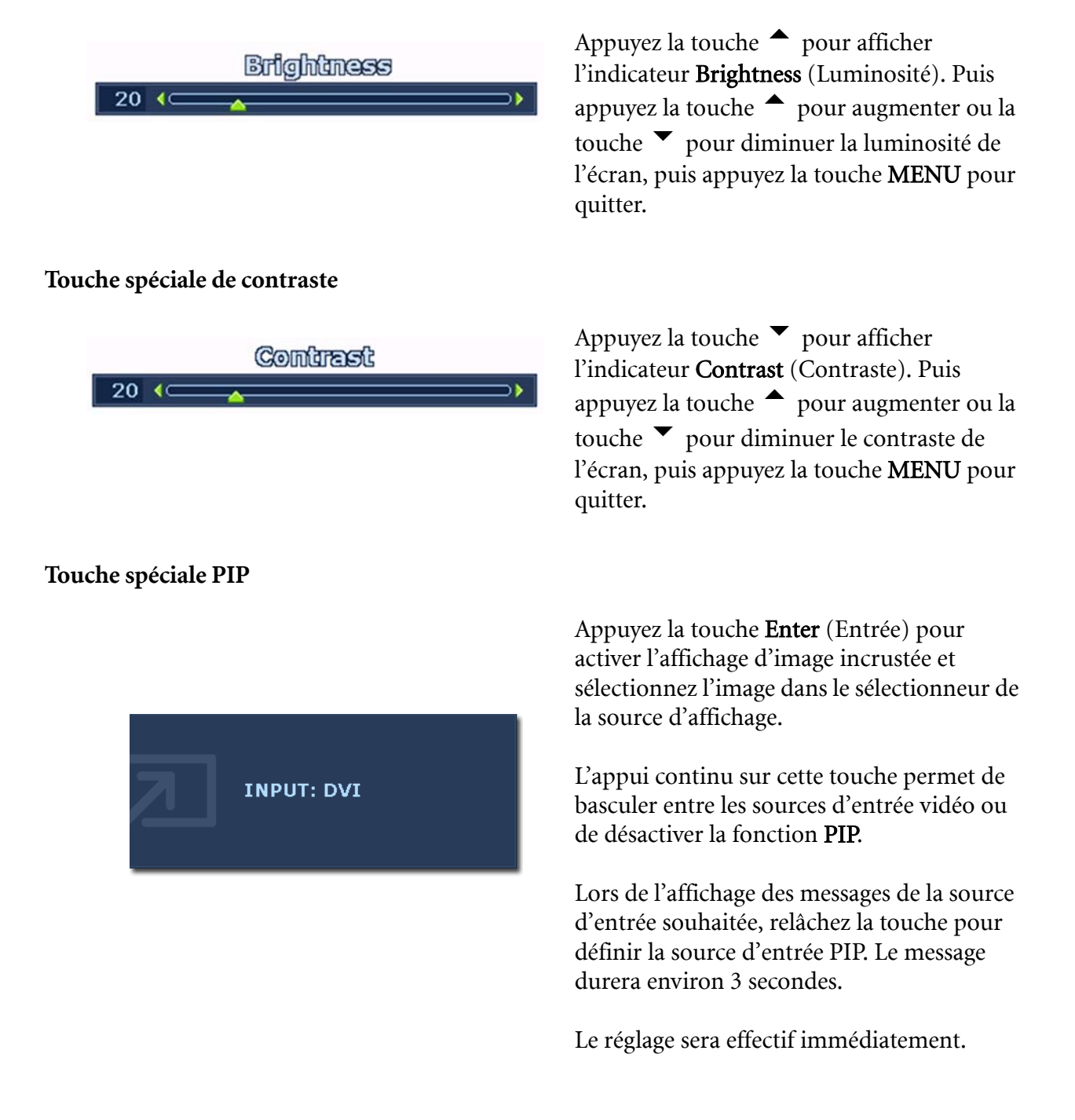

- CF Cette commande peut faire apparaître une fenêtre d'une autre source image. Vous pouvez ainsi regarder les images d'une source vidéo PC/graphiques ordinateur (D-sub, DVI, HDMI\* ou Composante) et d'une source vidéo (Composite ou S-Vidéo). La fonction PIP ne permet pas à deux sources vidéo PC/graphiques ordinateur ou deux sources vidéo d'effectuer la fonction PIP.
- $\hat{P}$  \*HDMI, acronyme de High Definition Multimedia Interface (interface multimédia haute définition) est la première interface audio/vidéo entièrement numérique et non comprimée prise en charge par l'industrie, entre des sources audio/vidéo et des moniteurs audio et/ou vidéo. Étant différent des autres connecteurs, un connecteur HDMI peut transporter à la fois les signaux vidéo et audio via le même câble et transférer un signal audio et vidéo numérique non comprimé pour la meilleure qualité d'image. Il prend en charge les téléviseurs numériques, les décodeurs, les lecteurs de DVD et les enregistreurs de DVD, etc.
- Si la source d'entrée de la fenêtre principale est un signal vidéo PC/graphiques ordinateur (D-sub, DVI, HDMI ou Composante), vous passerez de l'un à l'autre de ces messages indiquant les sources d'entrée vidéo pour la fenêtre PIP.

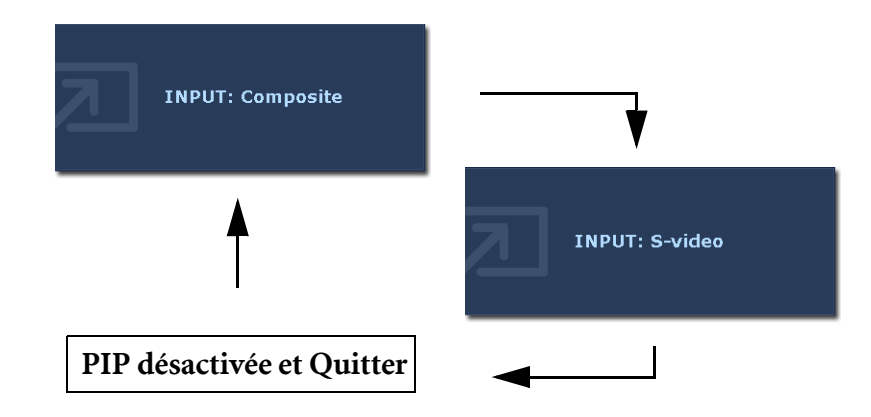

• Si la source d'entrée de la fenêtre principale est un signal vidéo (Composite ou S-Vidéo), vous passerez de l'un à l'autre de ces messages indiquant le signal vidéo PC/graphiques ordinateur pour la fenêtre PIP.

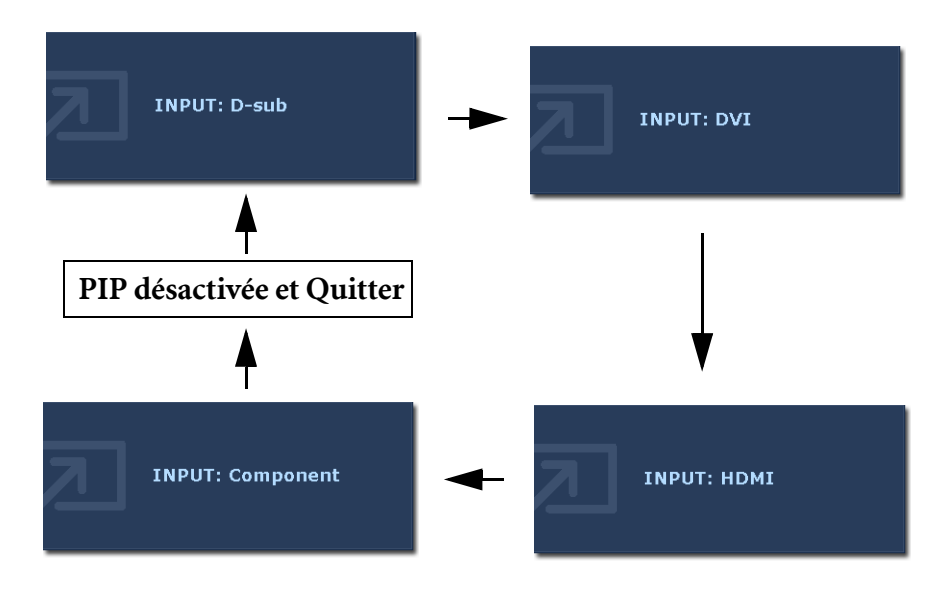

#### **Touche spéciale de mode**

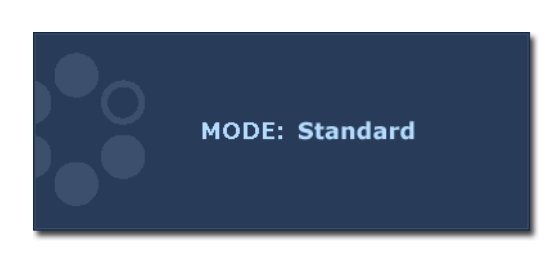

#### **Touche spéciale de mode jeu**

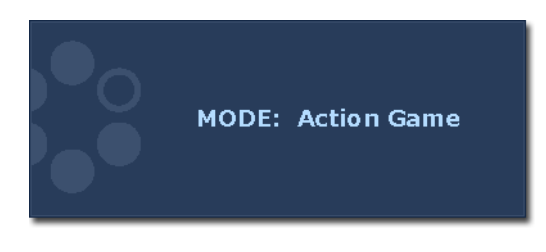

#### <span id="page-27-0"></span>**Touche spéciale Input / Swap (Entrée/Changer)**

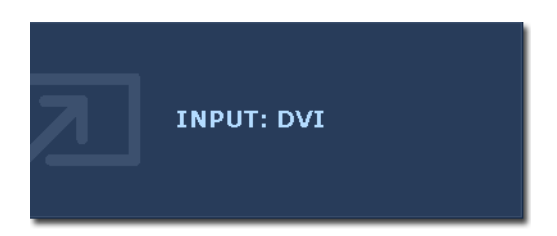

Appuyez la touche continuellement pour passer de l'un à l'autre des 6 modes de la fenêtre principale, parmi Standard, Film, Dynamiq., Photo, Jeu d'action et Jeu de Course. Le réglage sera effectif immédiatement.

Voir également **[« Mode d'image » à la](#page-36-0)  [page 37.](#page-36-0)**

Appuyez la touche continuellement pour passer de l'un à l'autre des 3 modes de la fenêtre principale, parmi Standard, Jeu d'action et Jeu de Course. Le réglage sera effectif immédiatement.

Voir également **[« Mode d'image » à la](#page-36-0)  [page 37.](#page-36-0)**

#### Appuyez la touche Input/Swap

(Entrée/Changer) continuellement pour sélectionner une source d'entrée pour la fenêtre principale ou changer les signaux d'entrée entre la fenêtre principale entre la fenêtre principale et la fenêtre PIP lorsque la fonction PIP est activée.

Pour spécifier la source d'entrée, relâchez la touche lorsque vous voyez le message de la source d'entrée préférée, qui durera environ 3 secondes.

Le réglage sera effectif immédiatement.

• Lorsque la fonction PIP est sur DÉSACT, sélectionnez entre les sources d'entrée vidéo PC/graphiques ordinateur et les sources d'entrée vidéo. Pour spécifier le signal d'entrée, relâchez la touche lors de l'affichage du message.

Les messages du signal d'entrée seront affichés en séquence comme indiqué ci-dessous :

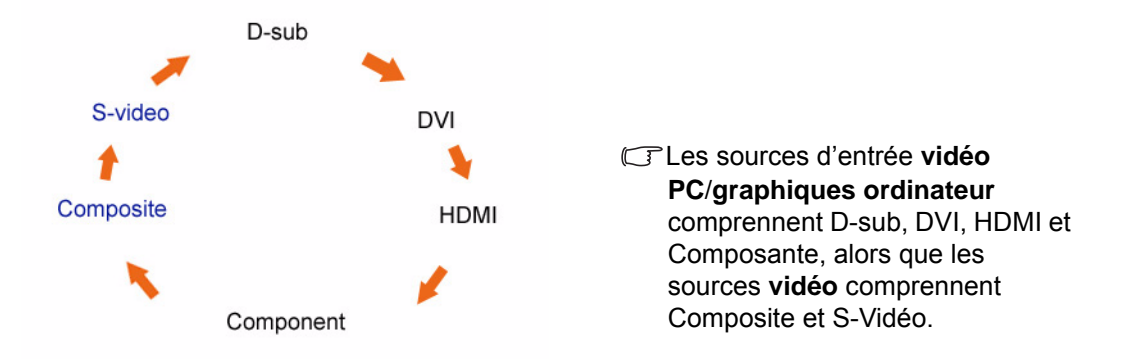

• Lorsque la fonction PIP est sur ACTIVÉ, sélectionnez entre les différentes sources d'entrée du type vidéo actuel (vidéo PC/graphiques ordinateur ou vidéo) pour la fenêtre principale. Le passage d'une source à une autre sera effectué dans une séquence spécifique. Continuez à appuyer la touche pour changer la source actuelle du signal de la fenêtre principale avec la source actuelle du signal de la fenêtre PIP. Pour spécifier le signal d'entrée, relâchez la touche lors de l'affichage du message.

Si la source actuelle de la fenêtre principale est un des signaux d'entrée vidéo PC/graphiques ordinateur, les messages du signal d'entrée seront affichés en séquence comme suit :

Si la source actuelle de la fenêtre principale est un des signaux d'entrée vidéo, les messages du signal d'entrée seront affichés en séquence comme suit :

Composite S-video SWAP

La fonction **PIP** ne permet pas à deux sources vidéo PC/graphiques ordinateur ou deux sources vidéo d'effectuer la fonction PIP.

Pour spécifier la source d'entrée vidéo pour le fenêtre PIP, appuyez **Enter** (Entrée) pour effectuer une sélection. Voir également **[« Touche spéciale PIP » à la page 26](#page-25-1)**.

#### **Touche spéciale PerfectMotion**

PerfectMotion  $1 \leq$ 

٥Þ.

Appuyez la touche PerfectMotion pour afficher l'indicateur PerfectMotion. Puis appuyez encore la touche  $\blacktriangle$  pour augmenter ou la touche $\blacktriangledown$  pour diminuer le niveau de PerfectMotion à la valeur souhaitée, entre 0 et 3, puis appuyez la touche MENU pour quitter. Voir également **[« PerfectMotion » à la](#page-37-0)  [page 38](#page-37-0)**.

Il est recommandé d'utiliser cette fonction spécifiquement lorsque vous affichez des contenus dynamiques, tels que les films, les jeux, etc.

## <span id="page-30-0"></span>Main menu mode (Mode du menu principal)

Vous pouvez utiliser le menu OSD (affiché à l'écran) pour ajuster tous les paramètres sur votre écran.

Appuyez la touche MENU pour afficher le menu principal suivant de l'OSD.

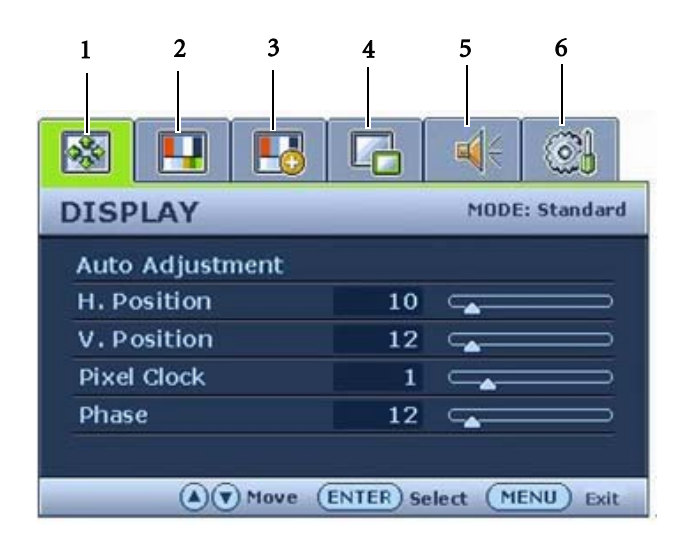

Il y a 6 menus principaux de l'OSD :

- 1. DISPLAY (AFFICH.)
- 2. PICTURE (IMAGE)
- 3. PICTURE ADVANCED (IMAGE AVANCÉE)
- 4. PIP (IMAGE INCRUSTÉE)
- 5. AUDIO (SON)
- 6. SYSTEM (SYSTÉME)

Utilisez les touches  $\triangle$  (Haut) ou  $\blacktriangledown$  (Bas) pour mettre un élément du menu en surbrillance et appuyez la touche ENTER (ENTRÉE) pour afficher les paramètres de l'élément du menu.

Le menu a 14 langues différentes, voir « **[« Mode touche spéciale » à la page 26](#page-25-0)** » au-dessous de « Paramètres OSD » pour plus de détails.

Pour plus d'informations sur chaque menu, veuillez consulter les pages suivantes :

- **[« Menu DISPLAY \(AFFICH.\) » à la page 32](#page-31-0)**
- **[« Menu PICTURE \(IMAGE\) » à la page 34](#page-33-0)**
- **[« Menu PICTURE ADVANCED \(IMAGE AVANCÉE\) » à la page 37](#page-36-1)**
- **[« Menu PIP \(Picture-in-Picture\) \(IMAGE INCRUSTÉE\) » à la page 39](#page-38-0)**
- **[« Menu AUDIO \(SON\) » à la page 41](#page-40-0)**
- **[« Menu SYSTEM \(SYSTÈME\) » à la page 42](#page-41-0)**

**Le menu Son** n'est disponible que lorsque le câble HDMI est connecté au moniteur est HDMI est défini comme étant le signal d'entrée pour la fenêtre principale.

#### <span id="page-31-0"></span>**Menu DISPLAY (AFFICH.)**

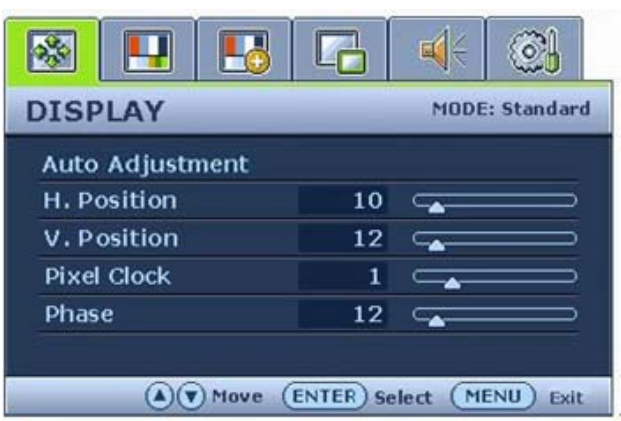

- 1. Appuyez la touche MENU pour afficher le menu principal.
- 2. Appuyez les touches  $\triangle$  ou  $\blacktriangledown$  pour sélectionner DISPLAY (AFFICH.), puis appuyez la touche ENTER (ENTRÉE) pour accéder au menu.
- 3. Appuyez les touches  $\triangle$  ou  $\blacktriangledown$  pour déplacer la surbrillance à un élément du menu, puis appuyez la touche ENTER (ENTRÉE) pour sélectionner cet élément.
- 4. Appuyez les touches  $\triangle$  ou  $\blacktriangledown$  pour faire des ajustements ou des sélections.
- 5. Pour retournez au menu précédent, appuyez la touche MENU.
- Le mode d'image actuel est affiché dans le coin supérieur droit du menu principal. Voir **[« Mode d'image » à la page 37](#page-36-0)** pour avoir plus d'informations.

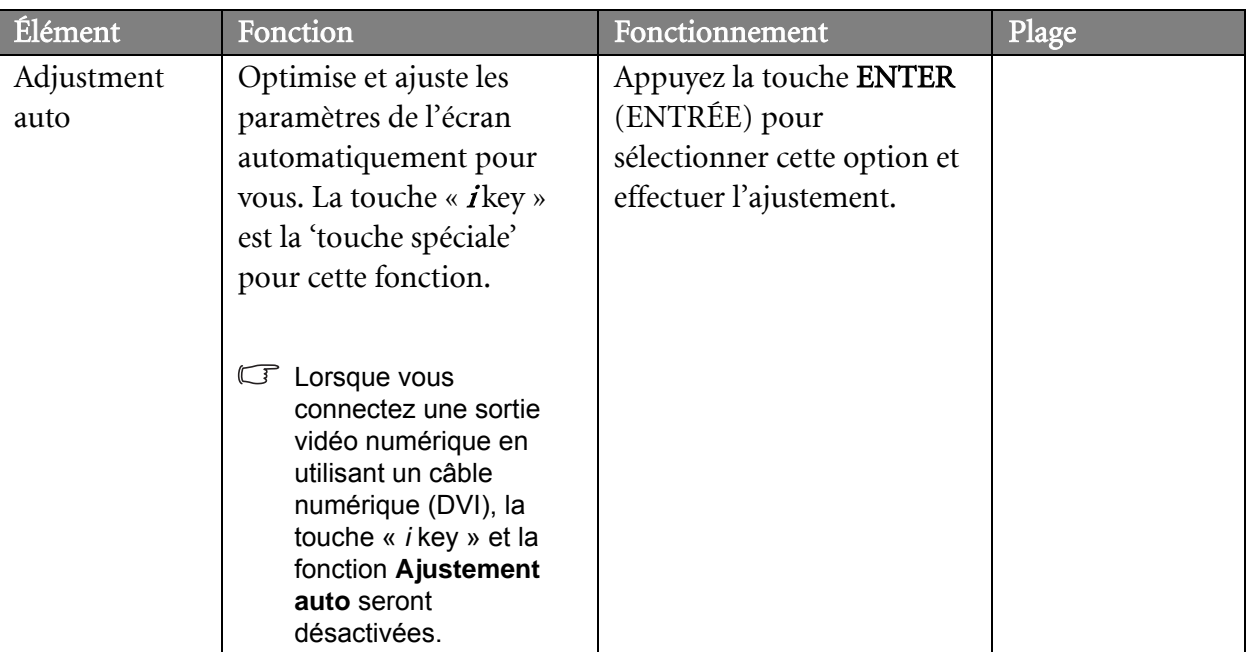

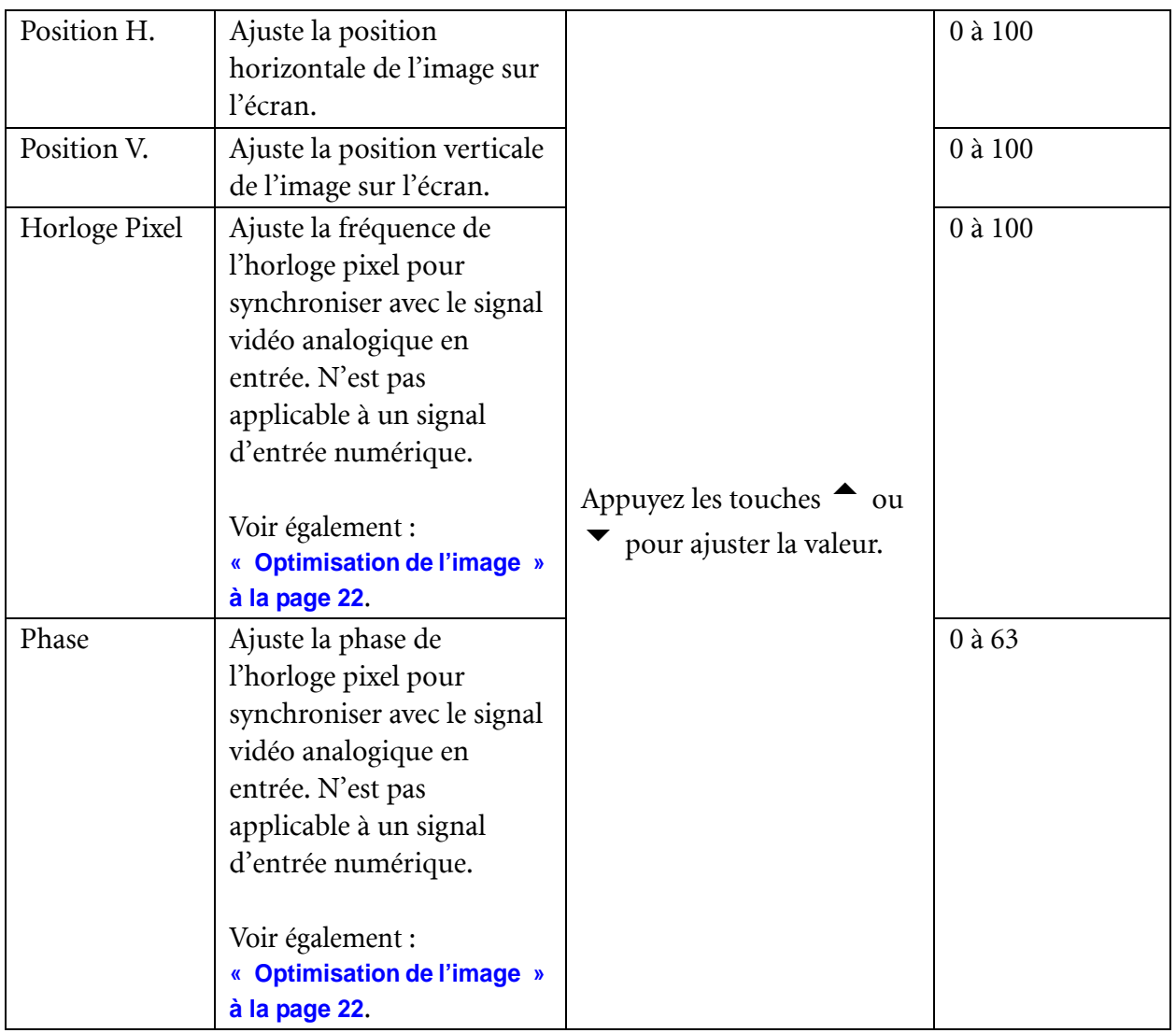

#### <span id="page-33-0"></span>**Menu PICTURE (IMAGE)**

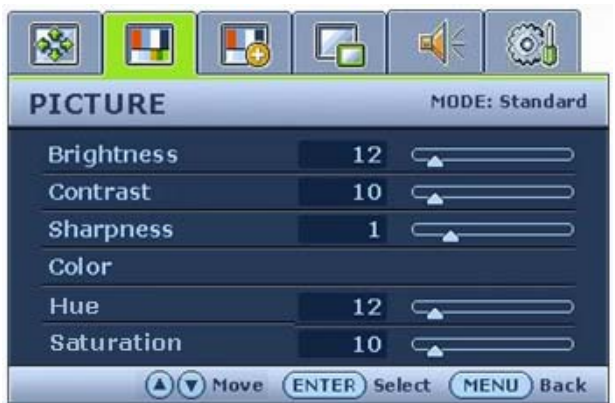

- 1. Appuyez la touche MENU pour afficher le menu principal.
- 2. Appuyez les touches  $\triangle$  ou  $\blacktriangledown$  pour sélectionner PICTURE (IMAGE), puis appuyez la touche ENTER (ENTRÉE) pour accéder au menu.
- 3. Appuyez les touches  $\triangle$  ou  $\blacktriangledown$  pour déplacer la surbrillance à un élément du menu, puis appuyez la touche ENTER (ENTRÉE) pour sélectionner cet élément.
- 4. Appuyez les touches  $\triangle$  ou  $\blacktriangledown$  pour faire des ajustements ou des sélections.
- 5. Pour retournez au menu précédent, appuyez la touche MENU.

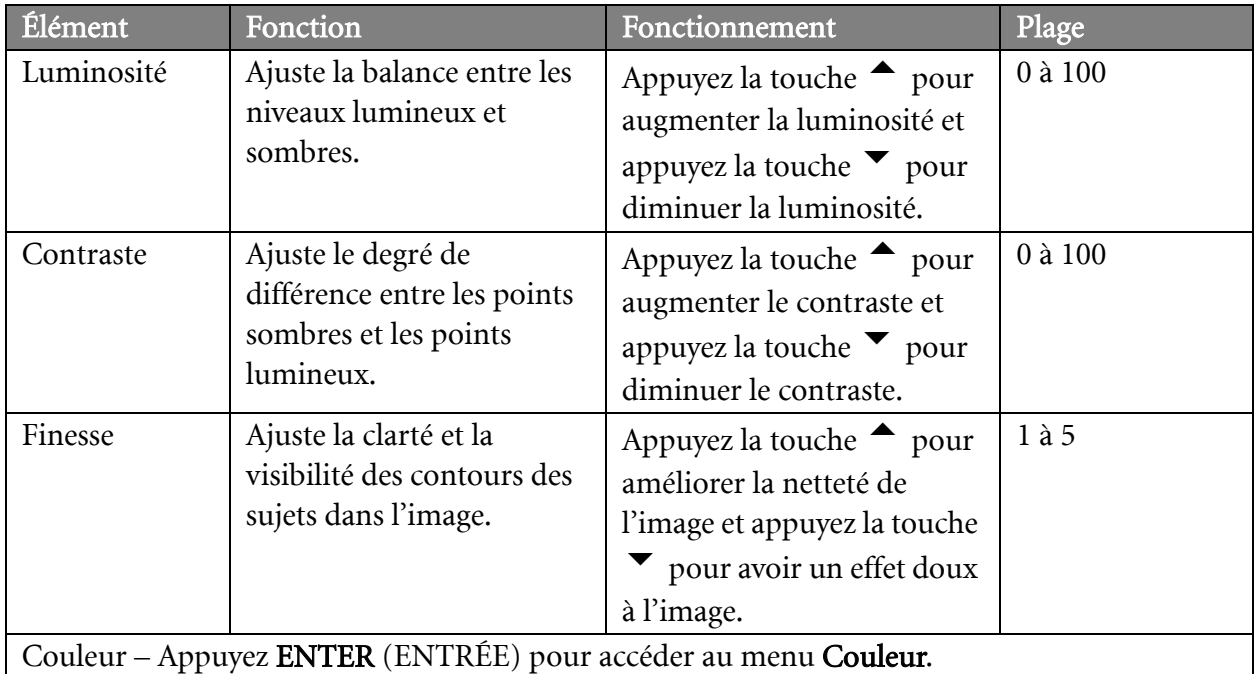

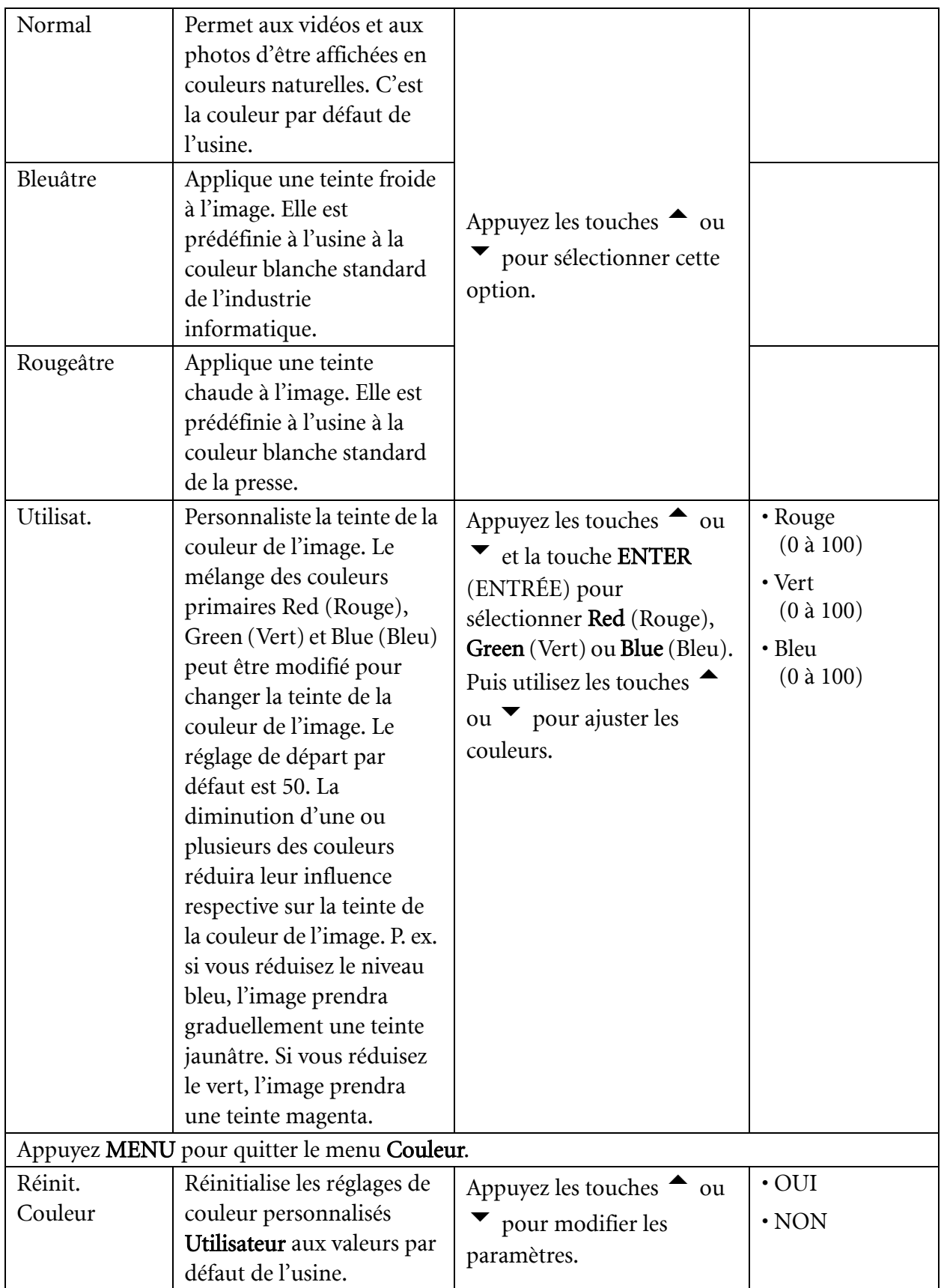

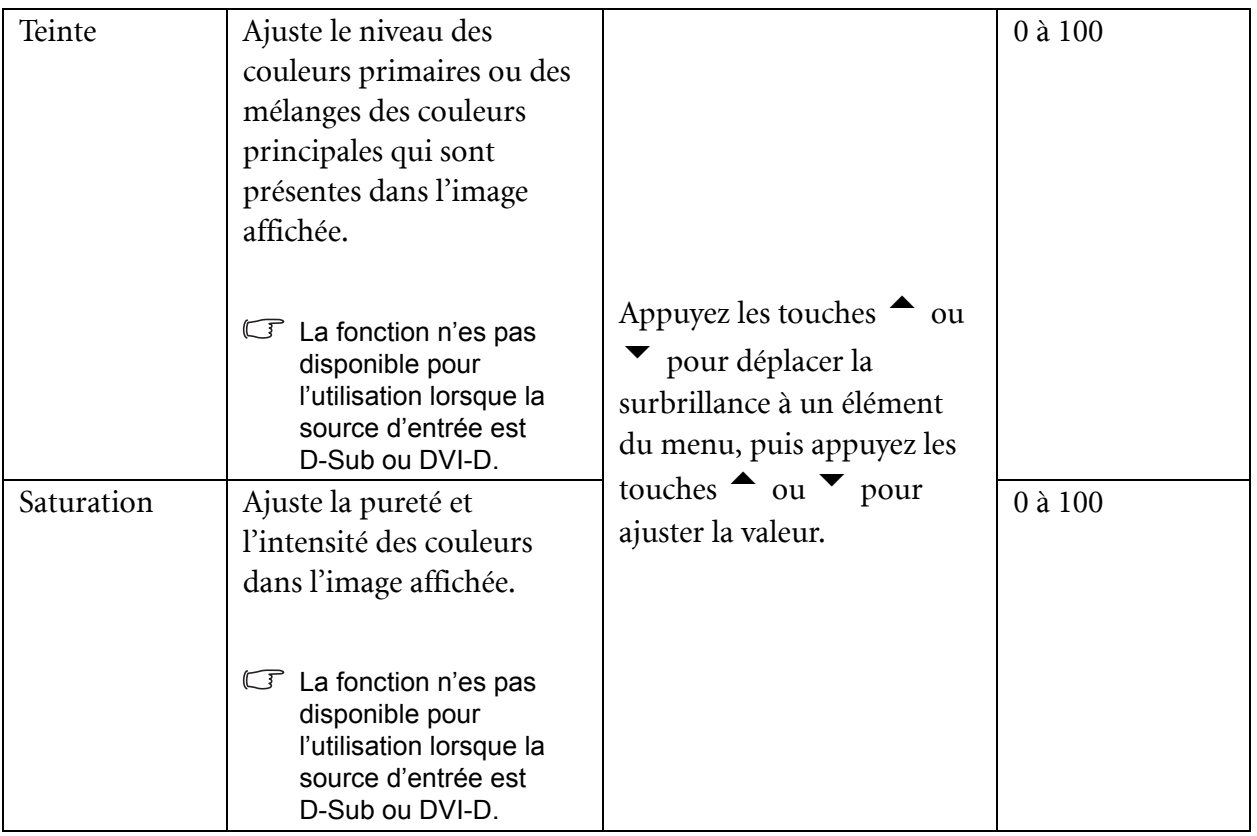

#### <span id="page-36-1"></span>**Menu PICTURE ADVANCED (IMAGE AVANCÉE)**

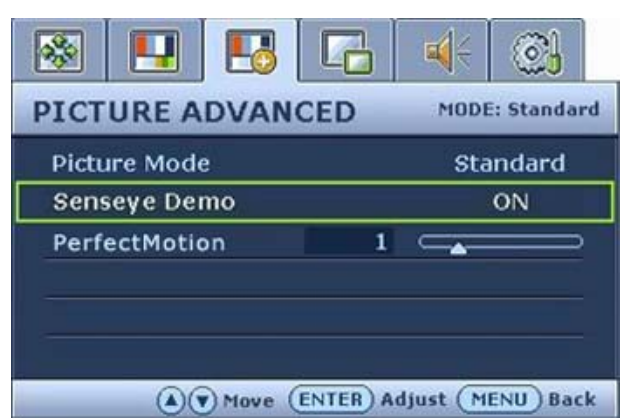

- 1. Appuyez la touche MENU pour afficher le menu principal.
- 2. Appuyez les touches  $\triangle$  ou  $\blacktriangledown$  pour sélectionner PICTURE ADVANCED (IMAGE AVANCÉE), puis appuyez la touche ENTER (ENTRÉE) pour accéder au menu.
- 3. Appuyez les touches  $\triangle$  ou  $\blacktriangledown$  pour déplacer la surbrillance à un élément du menu, puis appuyez la touche ENTER (ENTRÉE) pour sélectionner cet élément.
- 4. Appuyez les touches  $\triangle$  ou  $\blacktriangledown$  pour faire des ajustements ou des sélections.
- 5. Pour retournez au menu précédent, appuyez la touche MENU.

<span id="page-36-0"></span>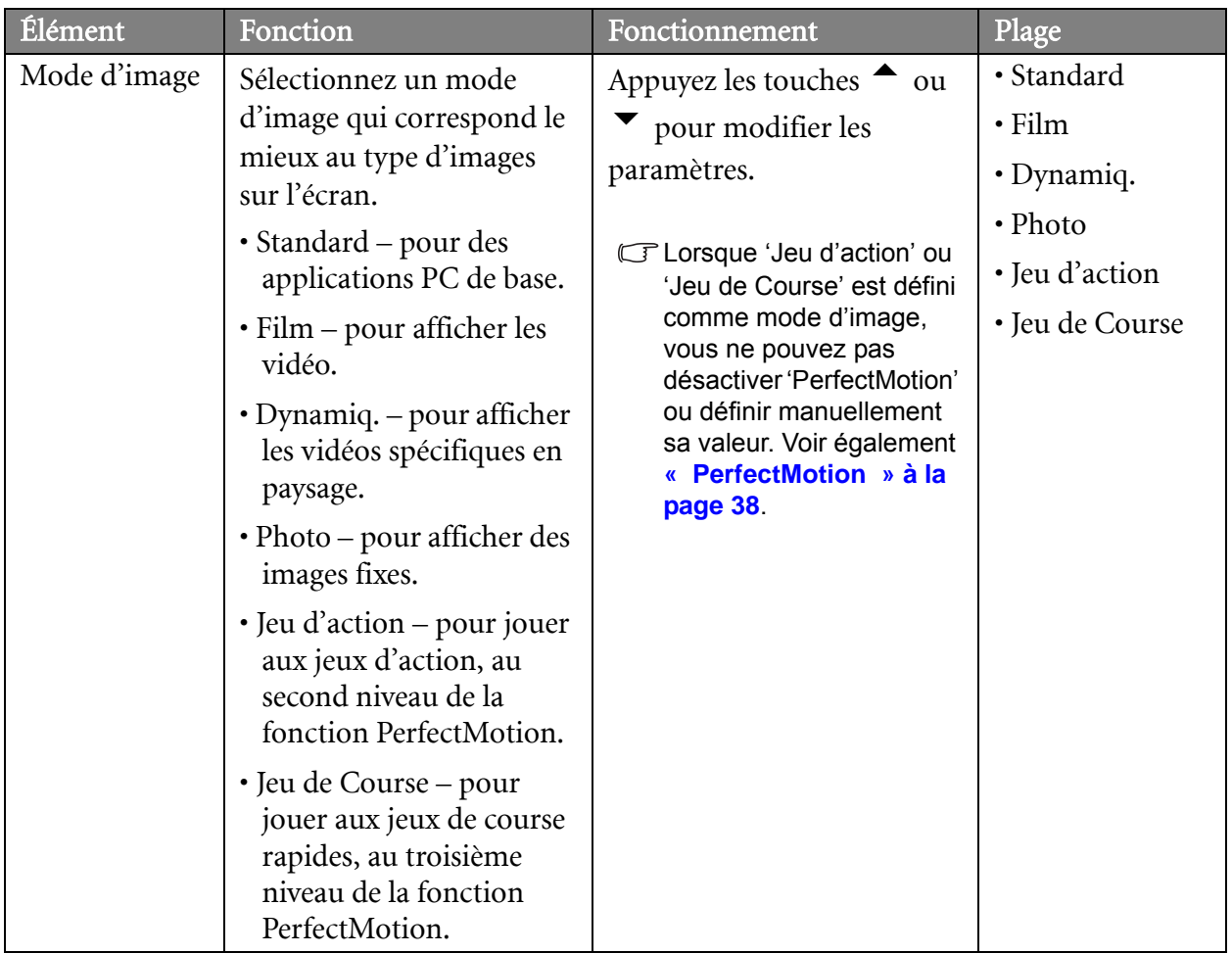

<span id="page-37-0"></span>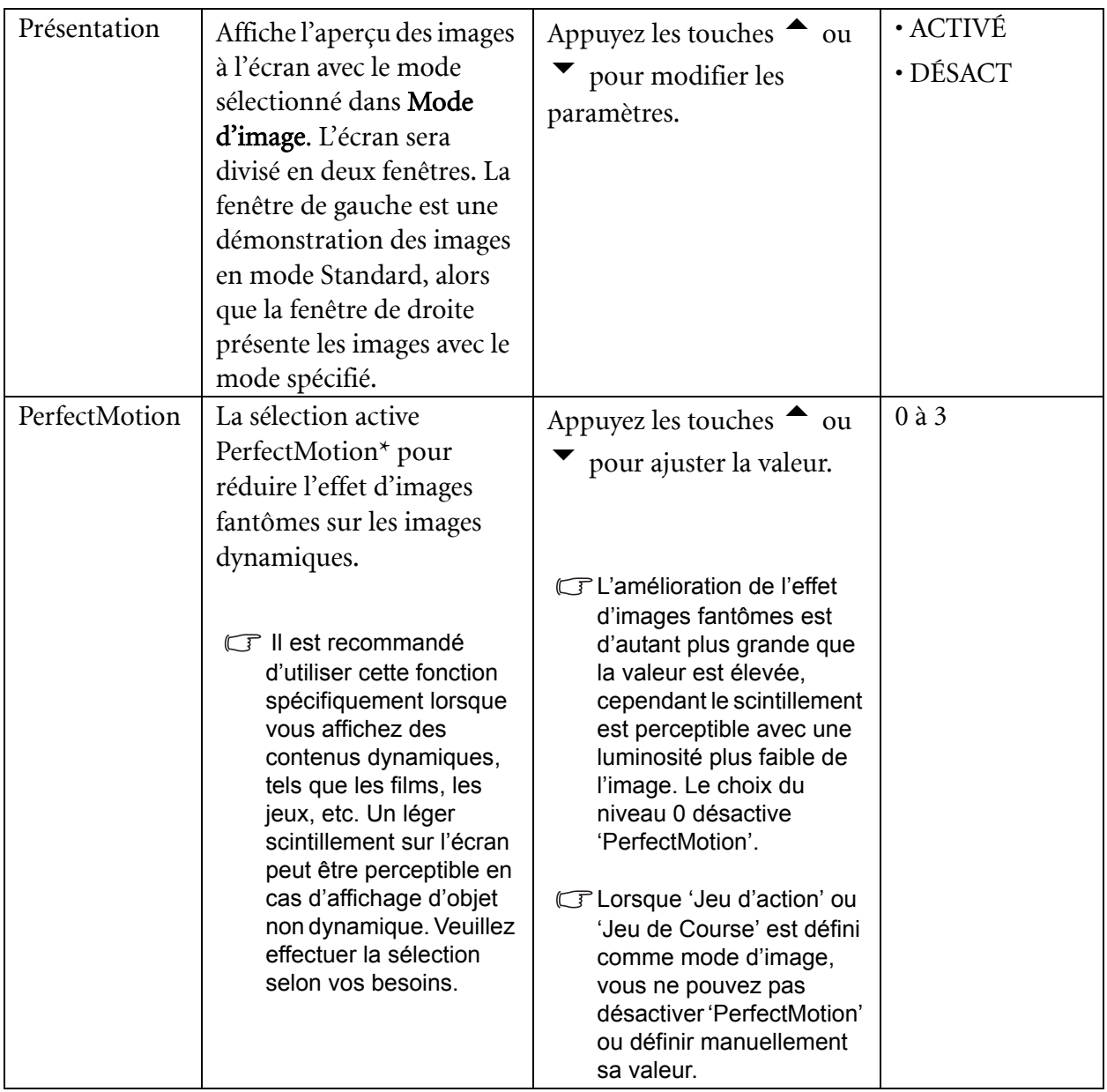

\*La technologie PerfectMotion de BenQ a été introduite pour prévenir les effets d'images fantômes ou de flou dû au mouvement lors de l'affichage d'objet se déplaçant rapidement sur votre écran LCD. La solution à ce problème peut être explorée de deux points de vue, un est la technologie LCD elle-même et l'autre est la perception de l'œil humain. Étant une combinaison de la technologie AMA (accélération de mouvement avancé) et de la technologie BFI (insertion d'image noire), PerfectMotion non seulement cherche à obtenir un temps de réponse gris à gris plus rapide pour que la vitesse plus rapide de transition des pixels améliore l'effet d'images fantômes, mais en adoptant la technologie BFI, l'effet visuel de flou dû au mouvement résultant de l'intégration spatio-temporelle de l'œil humain peut également être effectivement éliminé, ainsi des images animées plus claires seront afichées sur l'écran. Lorsque la fonction PerfectMotion est activée, les images animées affichées seront améliorées en insérant de multiples images noires entre les images.

<span id="page-38-0"></span>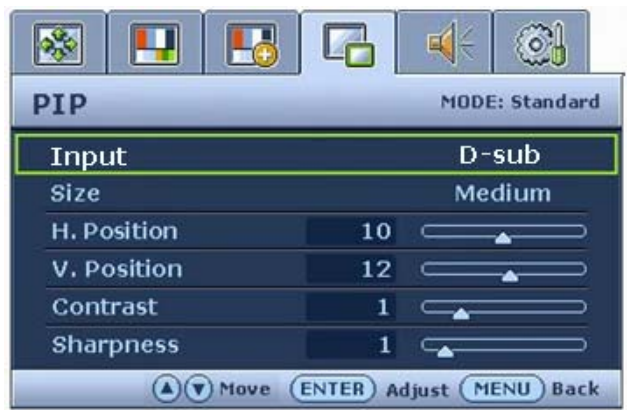

- 1. Appuyez la touche MENU pour afficher le menu principal.
- 2. Appuyez les touches  $\triangle$  ou  $\blacktriangledown$  pour sélectionner PIP, puis appuyez la touche ENTER (ENTRÉE) pour accéder au menu.
- 3. Appuyez les touches  $\triangle$  ou  $\blacktriangledown$  pour déplacer la surbrillance à un élément du menu, puis appuyez la touche ENTER (ENTRÉE) pour sélectionner cet élément.
- 4. Appuyez les touches  $\triangle$  ou  $\blacktriangledown$  pour faire des ajustements ou des sélections.
- 5. Pour retournez au menu précédent, appuyez la touche MENU.

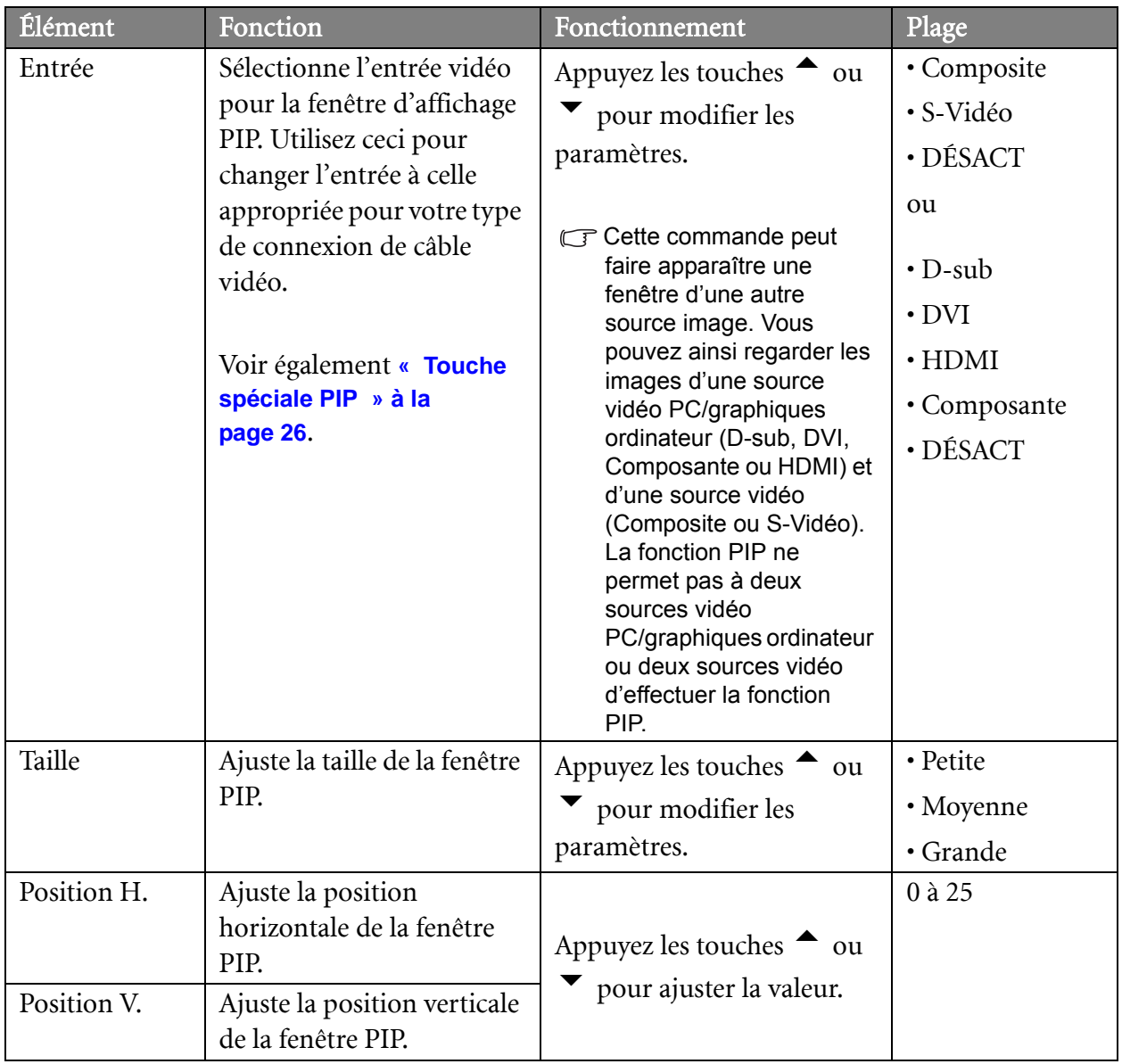

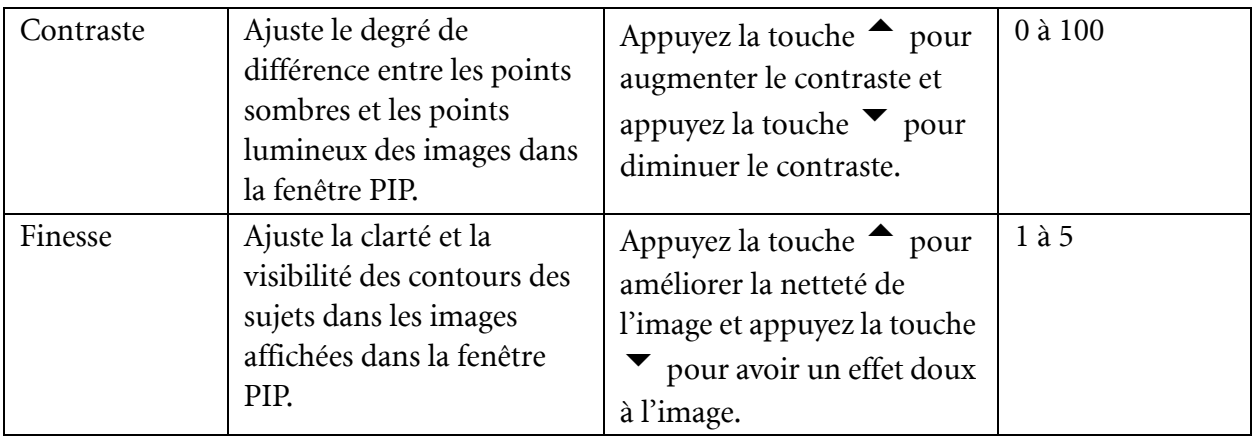

<span id="page-40-0"></span>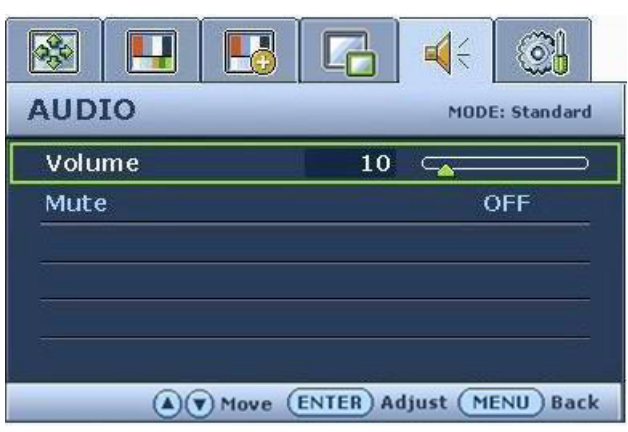

- 1. Appuyez la touche MENU pour afficher le menu principal.
- 2. Appuyez les touches  $\triangle$  ou  $\blacktriangledown$  pour sélectionner AUDIO (Son), puis appuyez la touche ENTER (ENTRÉE) pour accéder au menu.
- 3. Appuyez les touches  $\triangle$  ou  $\blacktriangledown$  pour déplacer la surbrillance à un élément du menu, puis appuyez la touche ENTER (ENTRÉE) pour sélectionner cet élément.
- 4. Appuyez les touches  $\triangle$  ou  $\blacktriangledown$  pour faire des ajustements ou des sélections.
- 5. Pour retournez au menu précédent, appuyez le bouton MENU.
- **Le menu Son** n'est disponible que lorsque le câble HDMI est connecté au moniteur est HDMI est défini comme étant le signal d'entrée pour la fenêtre principale.

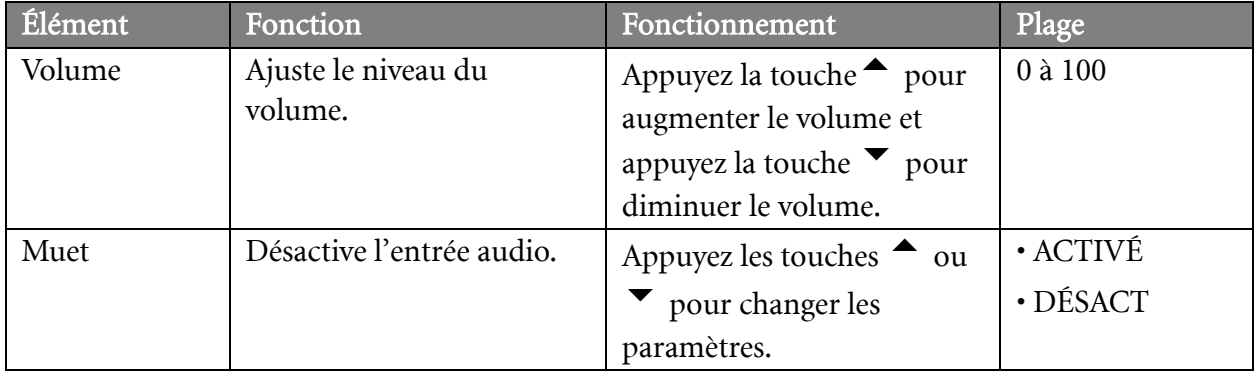

#### <span id="page-41-0"></span>**Menu SYSTEM (SYSTÈME)**

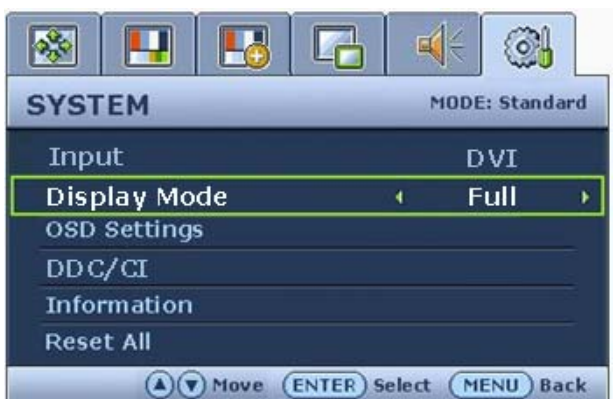

- 1. Appuyez la touche MENU pour afficher le menu principal.
- 2. Appuyez les touches  $\triangle$  ou  $\blacktriangledown$  pour sélectionner SYSTEM (SYSTÈME), puis appuyez la touche ENTER (ENTRÉE) pour accéder au menu.
- 3. Appuyez les touches  $\triangle$  ou  $\blacktriangledown$  pour déplacer la surbrillance à un élément du menu, puis appuyez la touche ENTER (ENTRÉE) pour sélectionner cet élément.
- 4. Appuyez les touches  $\triangle$  ou  $\blacktriangledown$  pour faire des ajustements ou des sélections.
- 5. Pour retournez au menu précédent, appuyez la touche MENU.

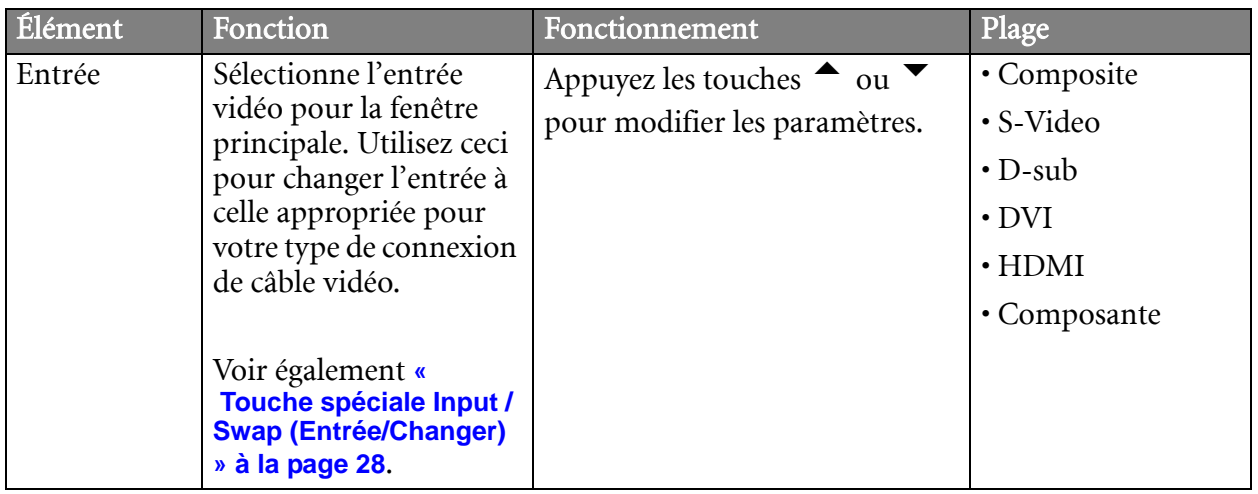

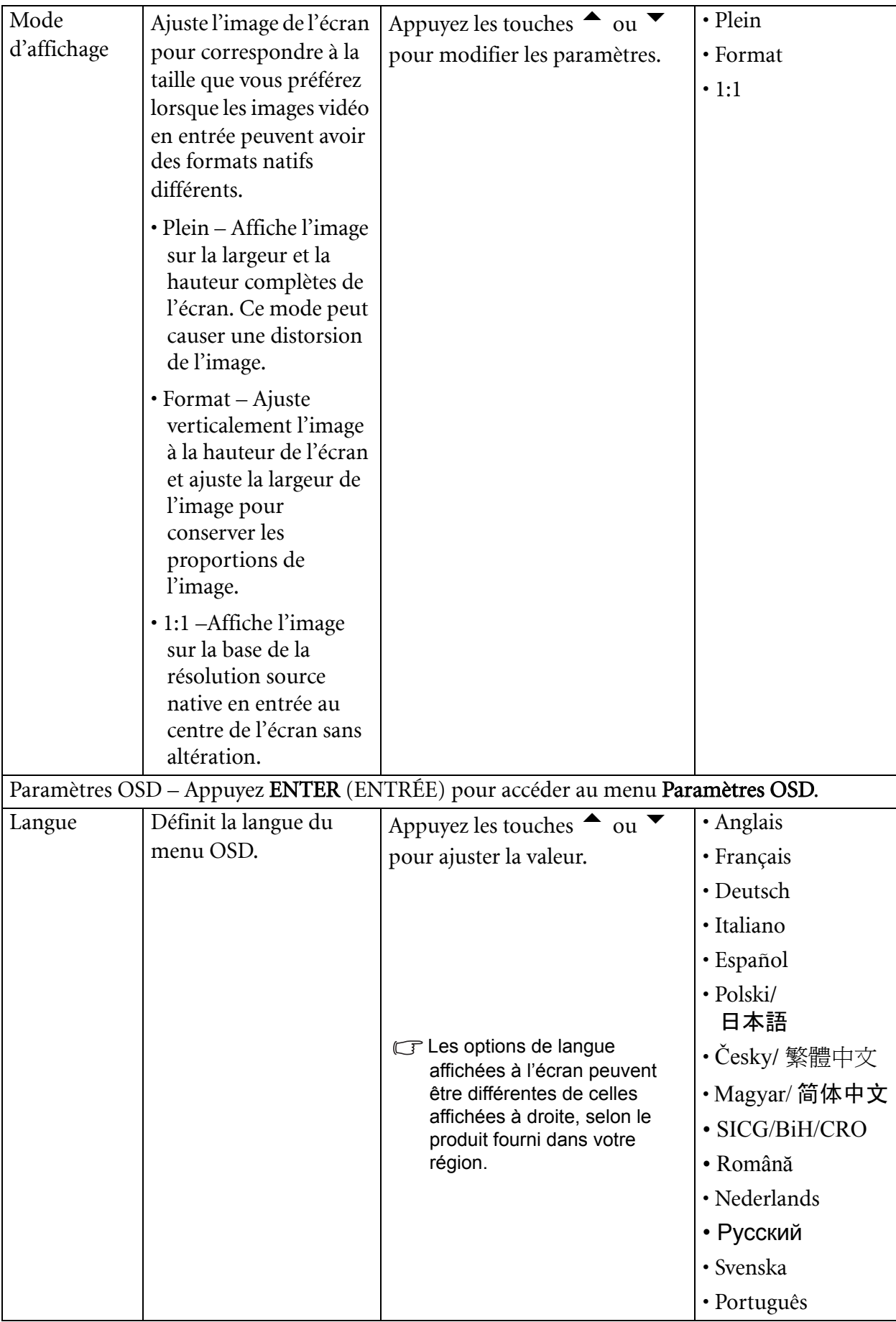

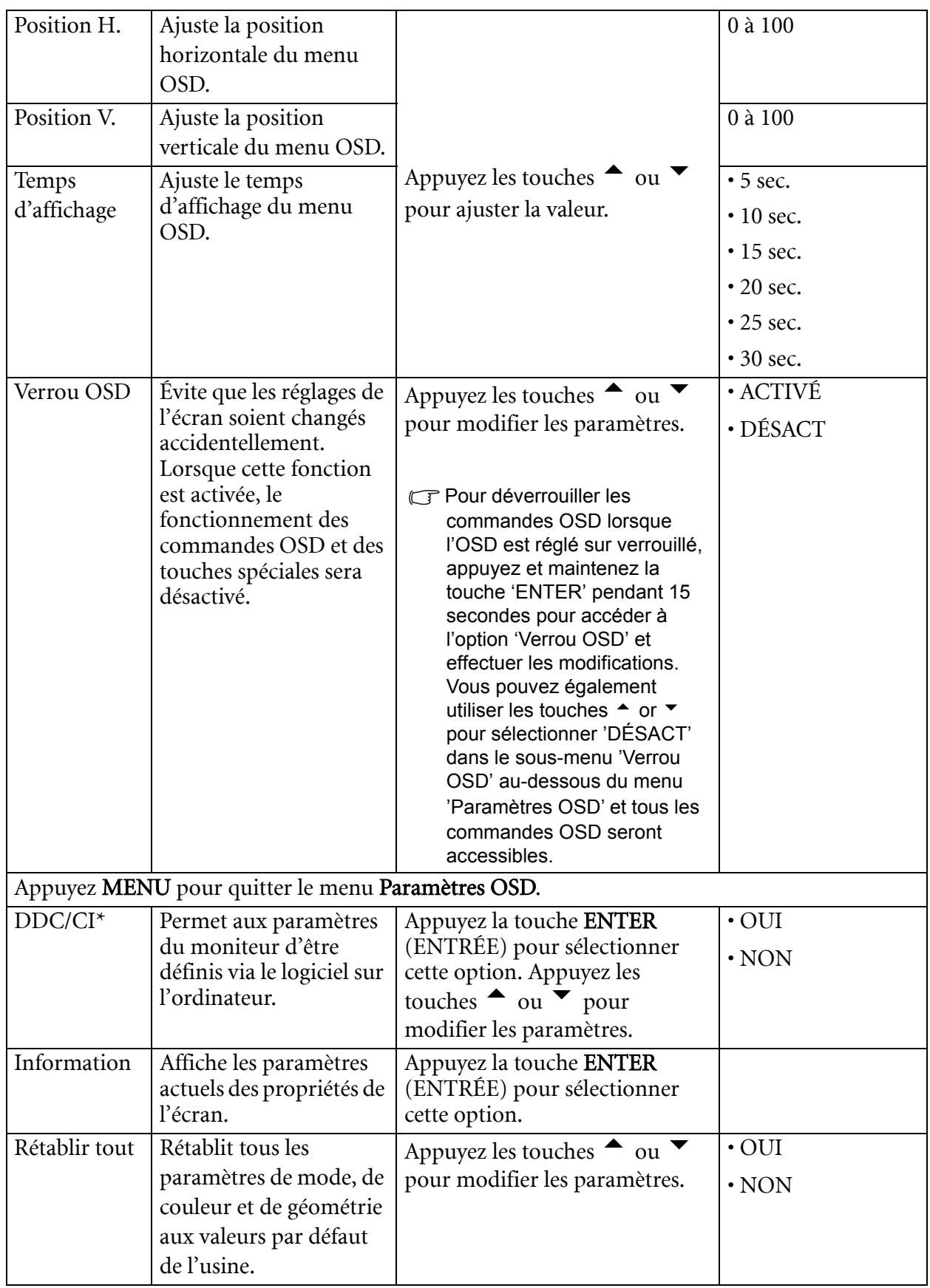

\*DDC/CI est l'acronyme de Display Data Channel/Command Interface, qui a été développée par la Video Electronics Standards Association (VESA) pour étendre le standard DDC existant. La capacité DDC/CI permet aux commandes du moniteur d'être envoyées via logiciel pour les diagnostics à distance.

## <span id="page-44-0"></span>9. Dépannage

#### <span id="page-44-1"></span>Foire aux questions (FAQ)

L'image est floue :

Reportez-vous aux instructions de la section **[« Comment ajuster la résolution de l'écran » à la](#page-19-0)  [page 20](#page-19-0)** pour sélectionner la résolution et la fréquence de rafraîchissement appropriées.

Utilisez-vous un câble d'extension VGA ?

Effectuez un test après avoir retiré le câble d'extension. L'image est-elle à présent correctement mise au point ? Si ce n'est pas le cas, optimisez l'image en suivant les instructions de la section **[« Comment ajuster le taux de rafraîchissement de l'écran » à la page 21](#page-20-0)**. Lorsqu'on utilise un câble d'extension, il est normal que l'image puisse présenter un certain flou dû à des pertes lors du trajet du signal dans le câble. Vous pouvez réduire ces pertes en employant un câble d'extension doté d'une meilleure conductivité ou un amplificateur intégré.

L'image n'est-elle floue qu'à une résolution inférieure à la résolution native (maximale) ?

Reportez-vous à la section **[« Comment ajuster la résolution de l'écran » à la page 20](#page-19-0)**. Sélectionnez la résolution native.

- Des erreurs de pixels sont visibles :
- CF Certains pixels sont toujours noirs, un ou plusieurs pixels sont toujours blancs, un ou plusieurs pixels sont toujours rouges, verts, bleus ou d'une autre couleur.
	- Nettoyez l'écran LCD.
	- Mettez sous tension puis hors tension.
	- Il s'agit de pixels qui restent allumés ou éteints en permanence, c'est un défaut naturel se produisant dans la technologie LCD.
- Les couleurs de l'image ne sont pas correctes.
- L'image présente une teinte jaunâtre, bleutée ou rosée.

Sélectionnez MENU > PICTURE (IMAGE)> Color (Couleur)> Reset Color (Réinit. Couleur), puis choisissez « YES » (OUI) dans la boîte de message « CAUTION » (ATTENTION) pour réinitialiser les réglages de couleurs aux valeurs par défaut de l'usine.

Si l'image n'est toujours pas correcte et que la couleur de l'OSD est elle aussi anormale, l'une des trois couleurs primaires est absente du signal d'entrée. Vérifiez alors les connecteurs du câble de signal. Si vous constatez qu'une broche est pliée ou cassée, contactez votre revendeur.

- Aucune image n'est visible :
- C<sup>-</sup>Le témoin de l'écran est-il de couleur verte ?

Si le témoin LED est allumé en vert et que le message « Hors de portée » s'affiche à l'écran, cela signifie que vous utilisez un mode d'affichage non pris en charge par le moniteur. Changez alors le paramétrage en sélectionnant un mode d'affichage admis. Reportez-vous à la section **[« Synchronisations du PC prises en charge » à la page 47](#page-46-0)**. Le mode recommandé est 1920 x 1200 @ 60Hz.

- Une légère ombre de l'image statique affichée est visible à l'écran :
- Activez la fonction de gestion de l'alimentation pour permettre à votre ordinateur et votre moniteur d'entrer en mode de veille basse consommation lorsqu'ils ne sont pas utilisés.
- Utilisez un écran de veille pour éviter la rétention des images.

Le témoin de l'écran est-il de couleur orange ?

Si le témoin LED est allumé en orange, le mode d'économie d'énergie est actif. Appuyez sur n'importe quelle touche du clavier ou déplacez la souris. Si cette action ne résout pas le problème, vérifiez les connecteurs du câble de signal. Si vous constatez qu'une broche est pliée ou cassée, contactez votre revendeur.

Le témoin de l'écran est-il éteint ?

Contrôlez la prise secteur, l'alimentation électrique externe et l'interrupteur de mise sous tension.

- L'image est déformée, clignote ou scintille :
- Reportez-vous aux instructions de la section **[« Comment ajuster la résolution de l'écran » à la](#page-19-0)  [page 20](#page-19-0)** pour sélectionner la résolution et la fréquence de rafraîchissement appropriées.
- L'image est déplacée dans une direction déterminée :
- Reportez-vous aux instructions de la section **[« Comment ajuster la résolution de l'écran » à la](#page-19-0)  [page 20](#page-19-0)** pour sélectionner la résolution et la fréquence de rafraîchissement appropriées.
- Les commandes OSD sont inaccessibles :
- Pour déverrouiller les commandes OSD lorsque l'OSD est réglé sur verrouillé, appuyez et maintenez la touche 'ENTER' pendant 15 secondes pour accéder à l'option 'Verrou OSD' et effectuer les modifications.
- Vous pouvez également utiliser les touches  $\triangle$  or  $\triangledown$  pour sélectionner 'DÉSACT' dans le sous-menu 'Verrou OSD' au-dessous du menu 'Paramètres OSD' (Menu SYSTÈME) et tous les commandes OSD seront accessibles.

#### <span id="page-45-0"></span>Pour plus d'aide

Si vous ne parvenez pas à résoudre vos problèmes en suivant les instructions de ce manuel, contactez votre revendeur ou envoyez-nous un courrier électronique à l'adresse suivante : Support@BenQ.com

# <span id="page-46-0"></span>10. Synchronisations du PC prises en charge

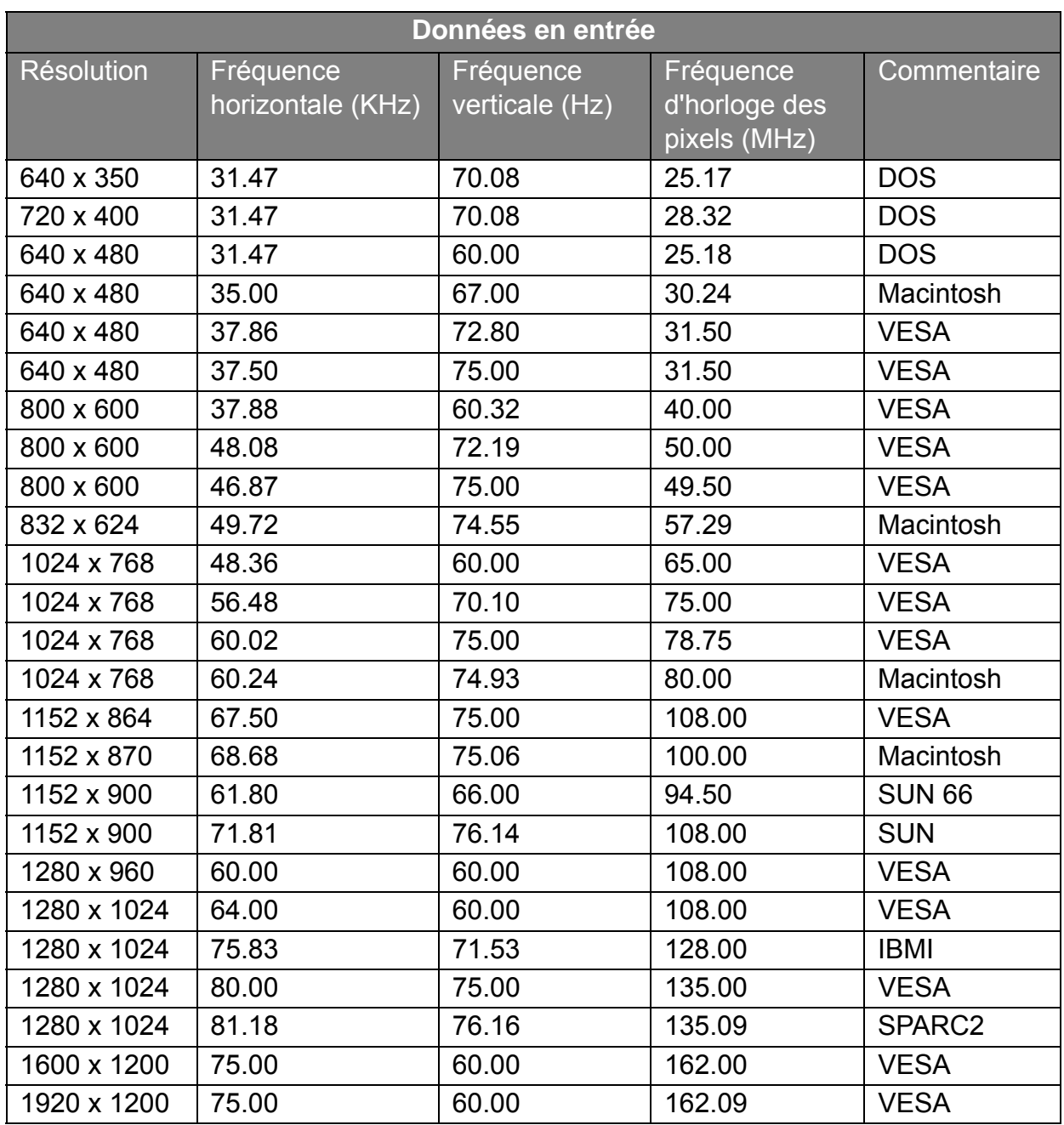

• L'image peut disparaître ou se brouiller à la suite de différences de fréquence de signal lorsque vous utilisez une carte VGA non conforme aux normes habituelles. Il ne s'agit toutefois pas d'une erreur. Vous pouvez résoudre ce problème en modifiant un réglage automatique ou en modifiant manuellement le réglage de phase et de fréquence des pixels dans le menu « DISPLAY (AFFICH.) ».

• Pour prolonger la longévité de l'appareil, il est conseillé d'employer la fonction d'économie d'énergie de l'ordinateur.

# <span id="page-47-0"></span>11. Spécifications

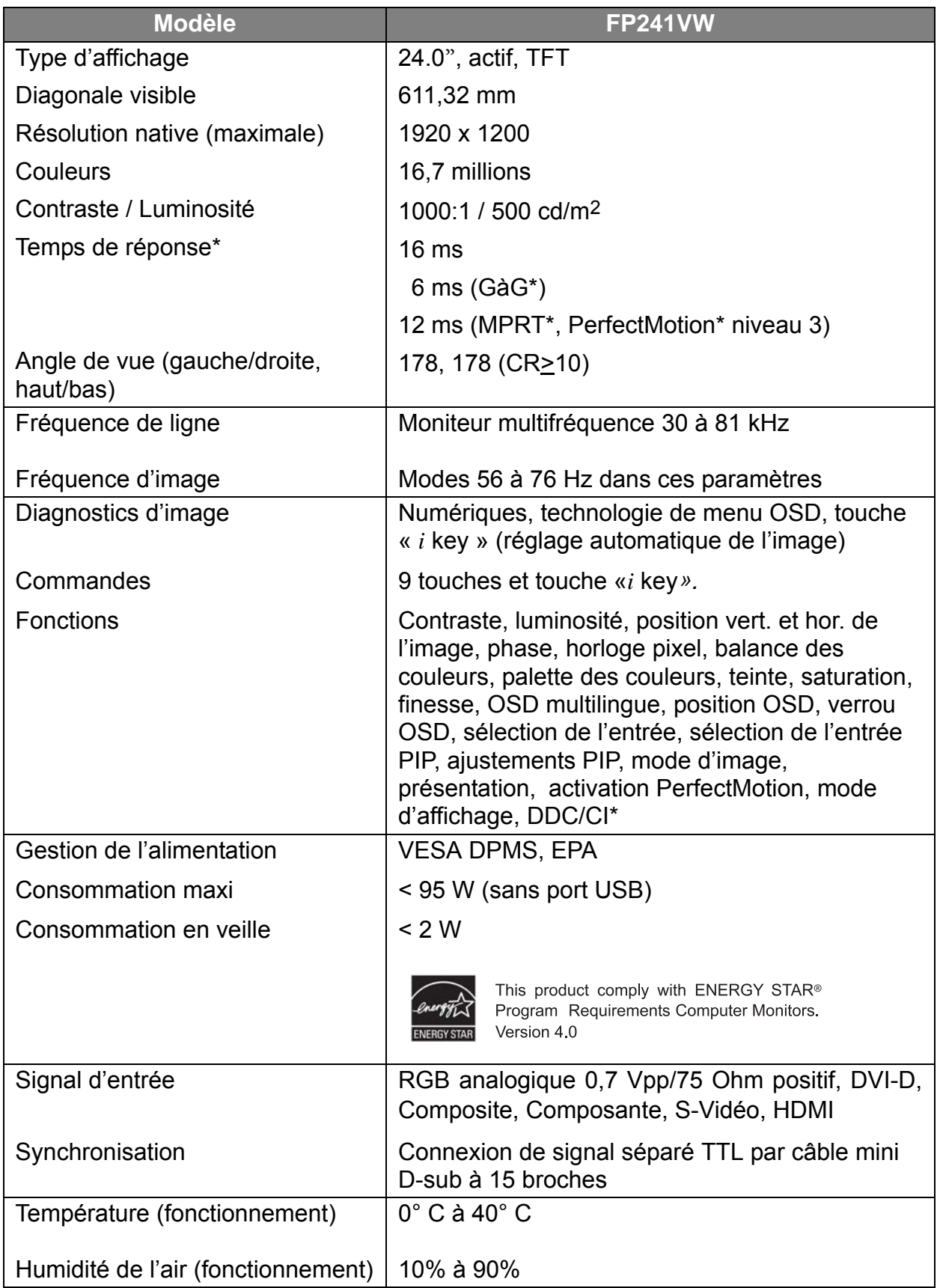

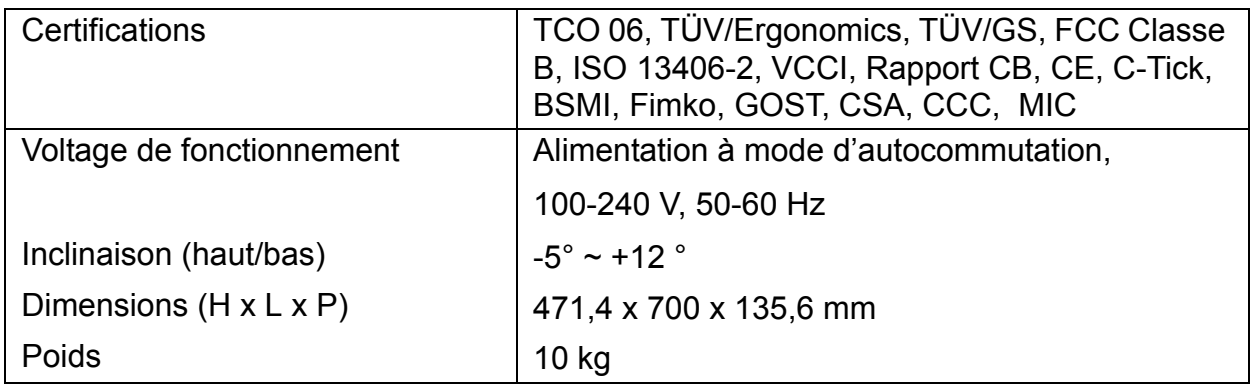

\*Temps de réponse : Le temps nécessaire pour éteindre un pixel, le rallumer et l'éteindre à nouveau (ou de noir à blanc et de nouveau à noir). Un temps de réponse faible est souhaitable pour l'affichage d'images animées sans images fantômes. Le temps de réponse donné pour de nombreux moniteurs LCD est spécifique aux transitions de noir à blanc et en retour, il ne spécifie pas le temps nécessaire pour basculer entre les nombreux niveaux de gris ou couleurs qui composent une image.

\*Temps de réponse gris à gris ou GàG : Le contenu vidéo du « monde réel » contient une combinaison d'images en niveaux de gris. Un pixel prend en général plus de temps pour faire la transition à niveau intermédiaire d'intensité (c.-à-d. un niveau de gris ou de couleurs) qu'il ne le fait pour devenir complètement noir ou complètement blanc. Par exemple, le « Temps de réponse gris à gris » d'un panneau LCD peut généralement être de 30 à 40 ms alors que le « Temps de réponse » est de 12 ms.

\*MPRT: Motion Picture Response Time.

\*La technologie PerfectMotion de BenQ a été introduite pour prévenir les effets d'images fantômes ou de flou dû au mouvement lors de l'affichage d'objet se déplaçant rapidement sur votre écran LCD. La solution à ce problème peut être explorée de deux points de vue, un est la technologie LCD elle-même et l'autre est la perception de l'œil humain. Étant une combinaison de la technologie AMA (accélération de mouvement avancé) et de la technologie BFI (insertion d'image noire), PerfectMotion non seulement cherche à obtenir un temps de réponse gris à gris plus rapide pour que la vitesse plus rapide de transition des pixels améliore l'effet d'images fantômes, mais en adoptant la technologie BFI, l'effet visuel de flou dû au mouvement résultant de l'intégration spatio-temporelle de l'œil humain peut également être effectivement éliminé, ainsi des images animées plus claires seront afichées sur l'écran. Lorsque la fonction PerfectMotion est activée, les images animées affichées seront améliorées en insérant de multiples images noires entre les images.

\*DDC/CI est l'acronyme de Display Data Channel/Command Interface, qui a été développée par la Video Electronics Standards Association (VESA) pour étendre le standard DDC existant. La capacité DDC/CI permet aux commandes du moniteur d'être envoyées via logiciel pour les diagnostics à distance.